WAŻNE: Przeczytaj przed użyciem

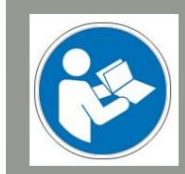

Obsługa/bezpieczeństwo

instrukcje bezpieczeństwa

# Nóż styczny oscylacyjny OTK-3

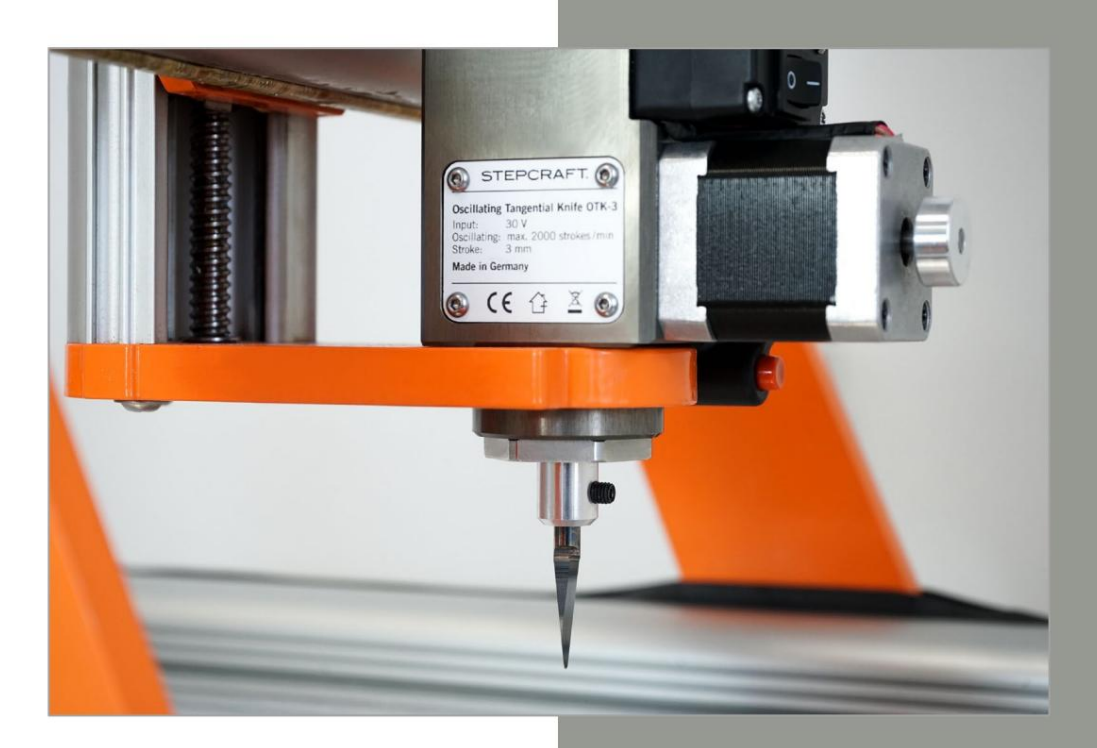

Informacje dla informacji konsumenckich

Dla klientów spoza USA

STEPCRAFT GmbH & Co. KG An der Beile 2 58708 Menden Niemcy Telefon: 0049-2373-179 11 60 E-mail: info@stepcraft-systems.com

#### Dla klientów z USA/Kanady

Firma STEPCRAFT 59 Field Street, Rear Building Torrington, CT, 06790 Stany Zjednoczone Telefon: 001-203-5561856 E-mail: info@stepcraft.us

Oryginalna instrukcja obsługi i bezpieczeństwa

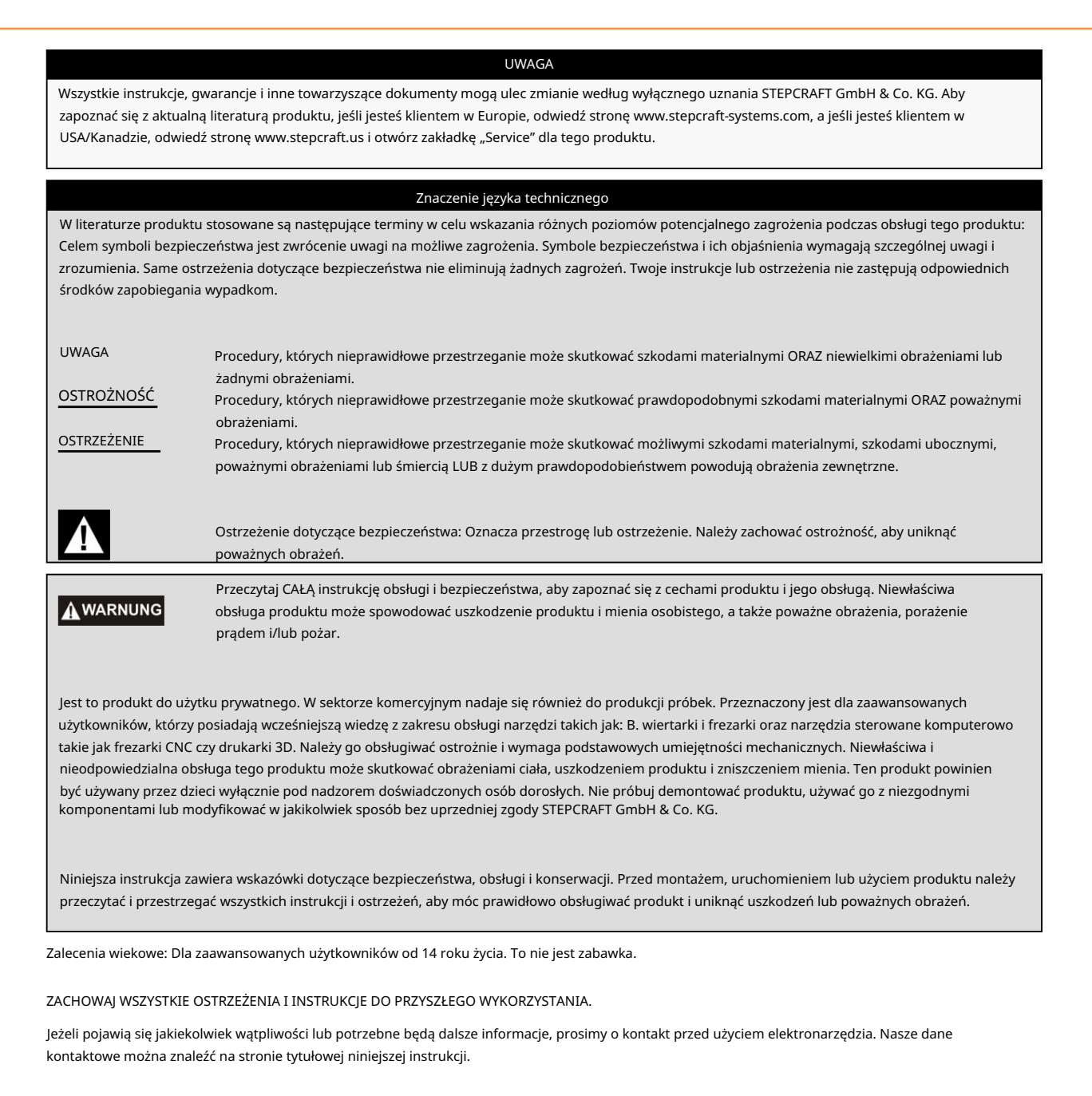

Termin "elektronarzędzie" stosowany w ostrzeżeniach odnosi się do przewodowego źródła zasilania/sygnału oraz oscylacyjny nóż styczny, zwany dalej także po prostu "nożem stycznym" lub "OTK-3".

#### Ogólne ostrzeżenia dotyczące bezpieczeństwa podczas korzystania z elektronarzędzi

Bezpieczeństwo pracy

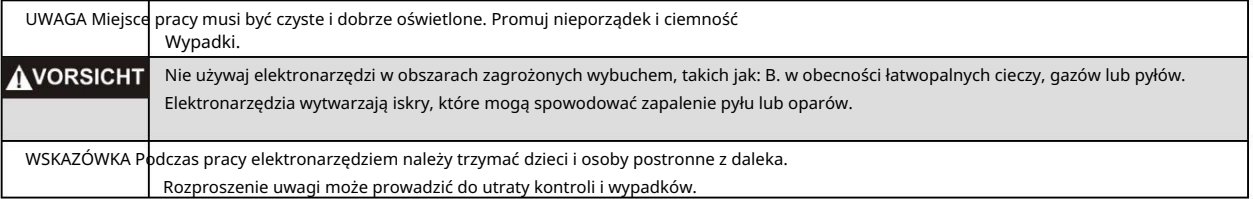

bezpieczeństwo elektryczne

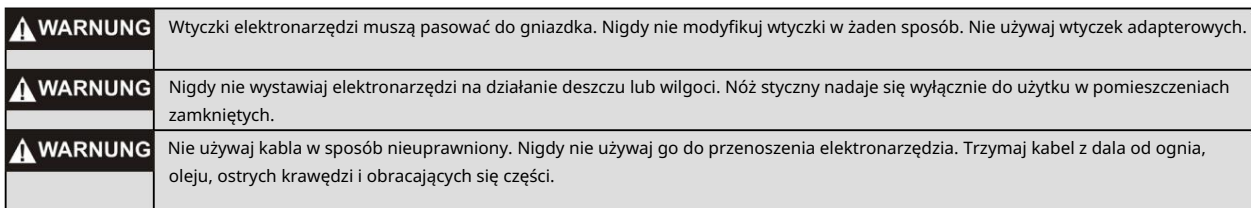

#### Bezpieczeństwo osobiste Podczas obsługi

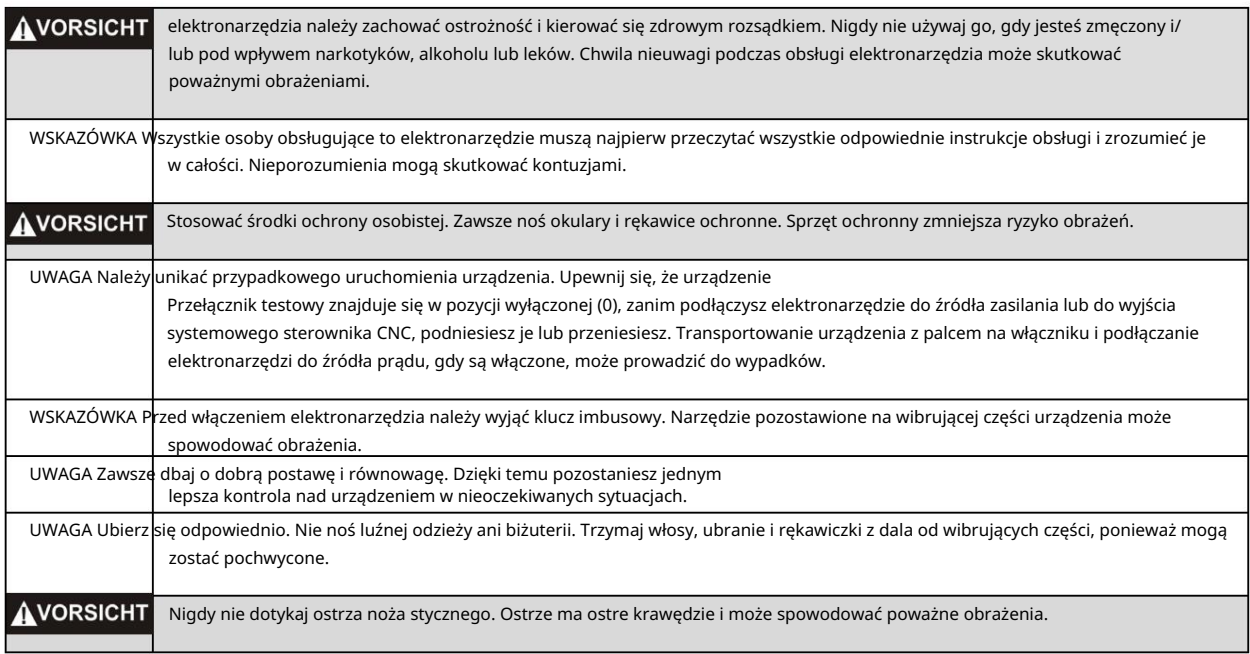

#### Używanie i konserwacja elektronarzędzi

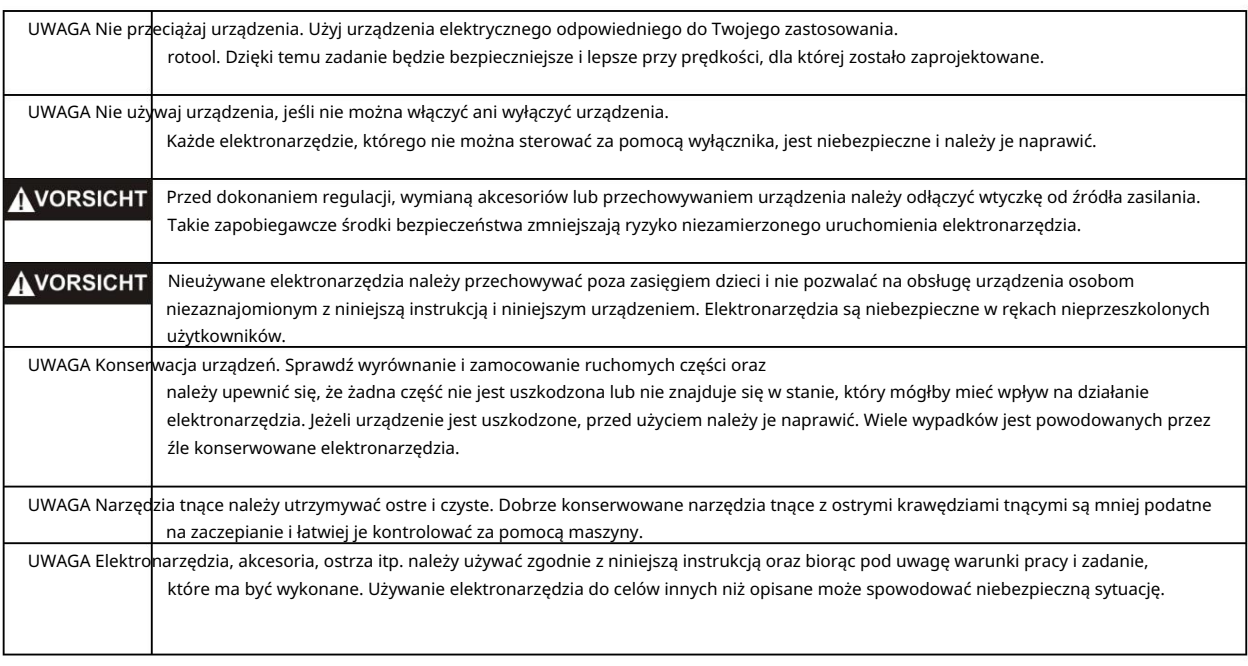

praca

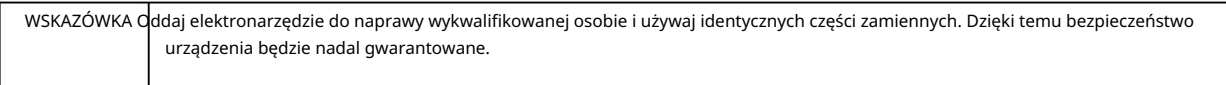

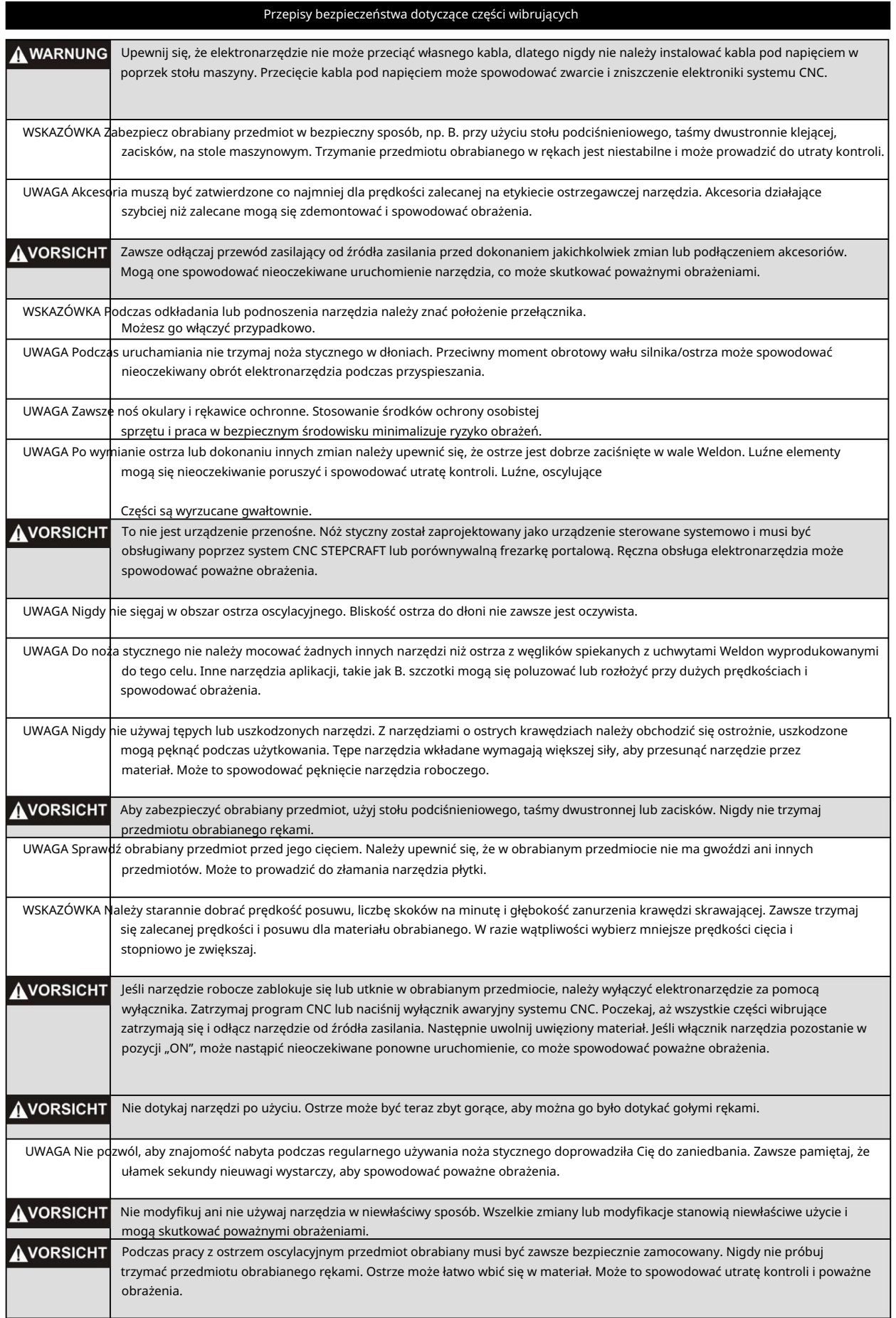

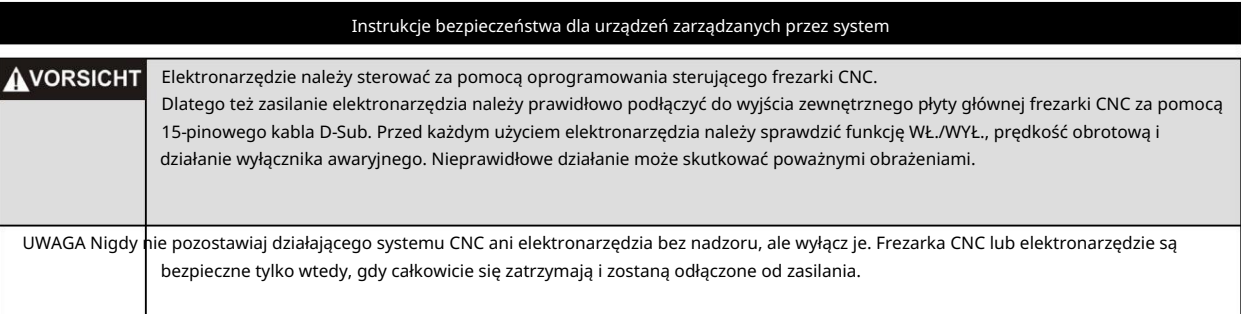

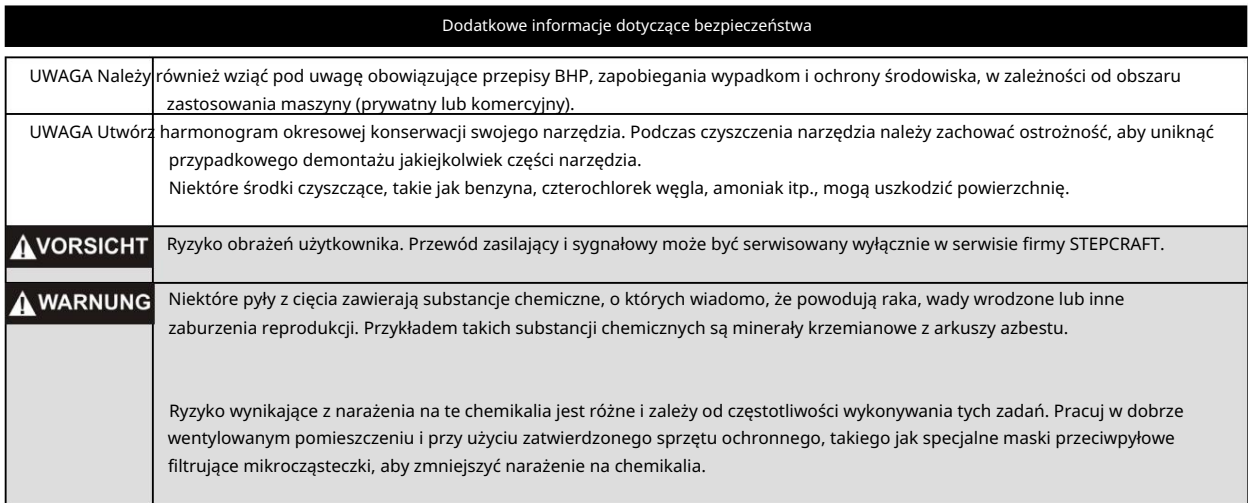

## Symbolika

WAŻNE: Niektóre z poniższych symboli odnoszą się do Twojego narzędzia. Zapoznaj się z nimi i ich znaczeniem. Prawidłowa interpretacja tych symboli pozwala na lepszą i bezpieczniejszą obsługę narzędzia.

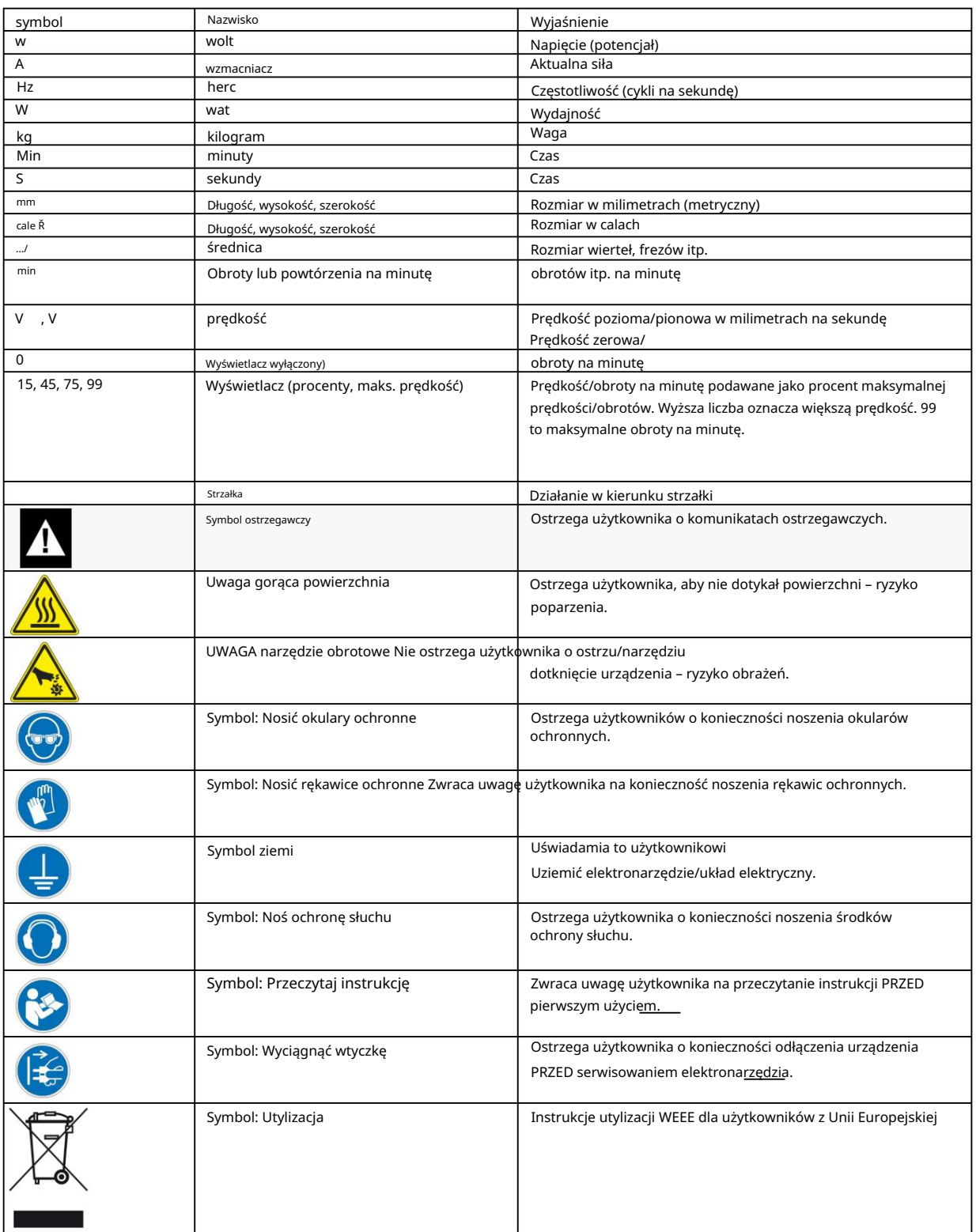

## Spis treści

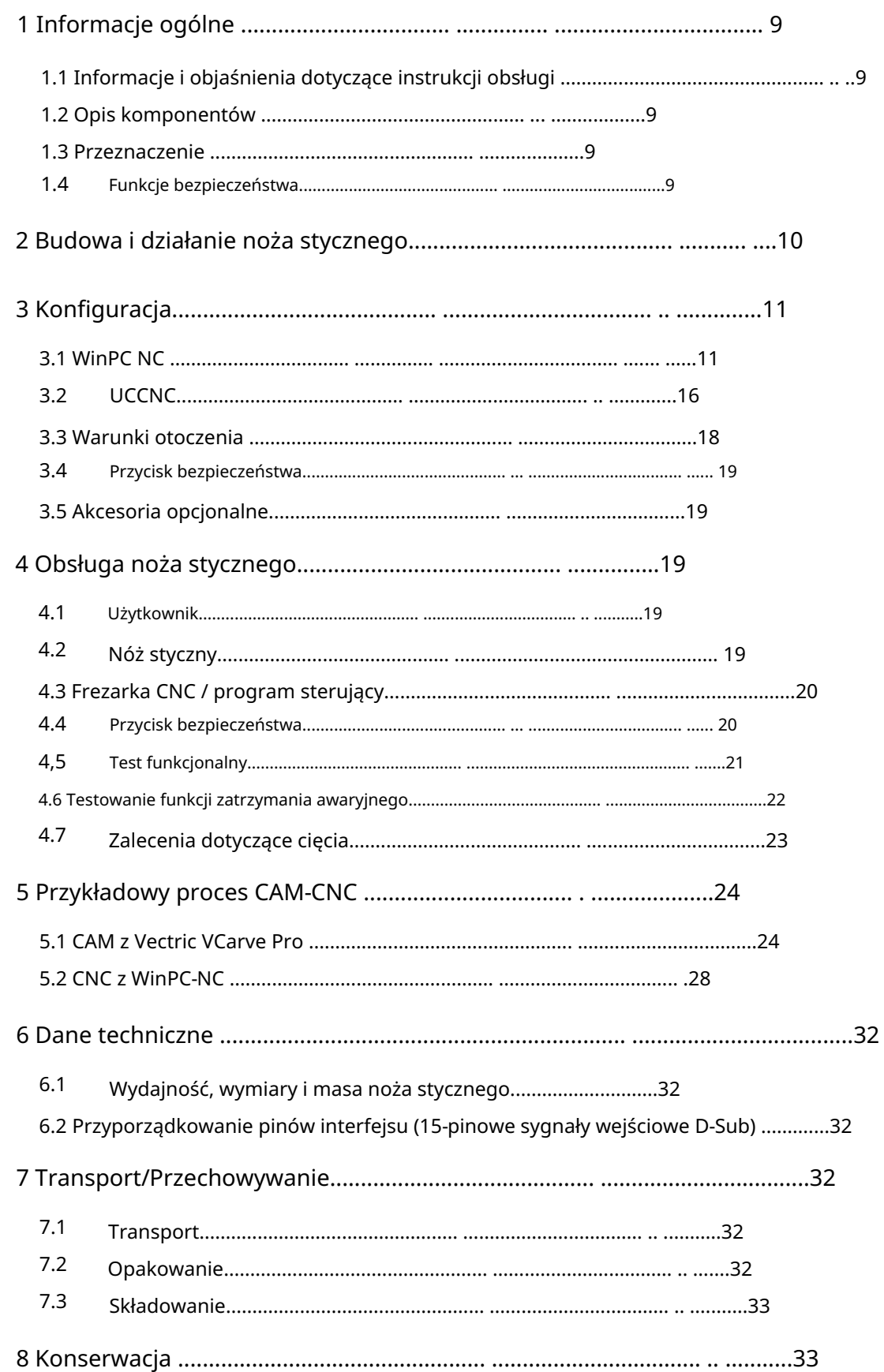

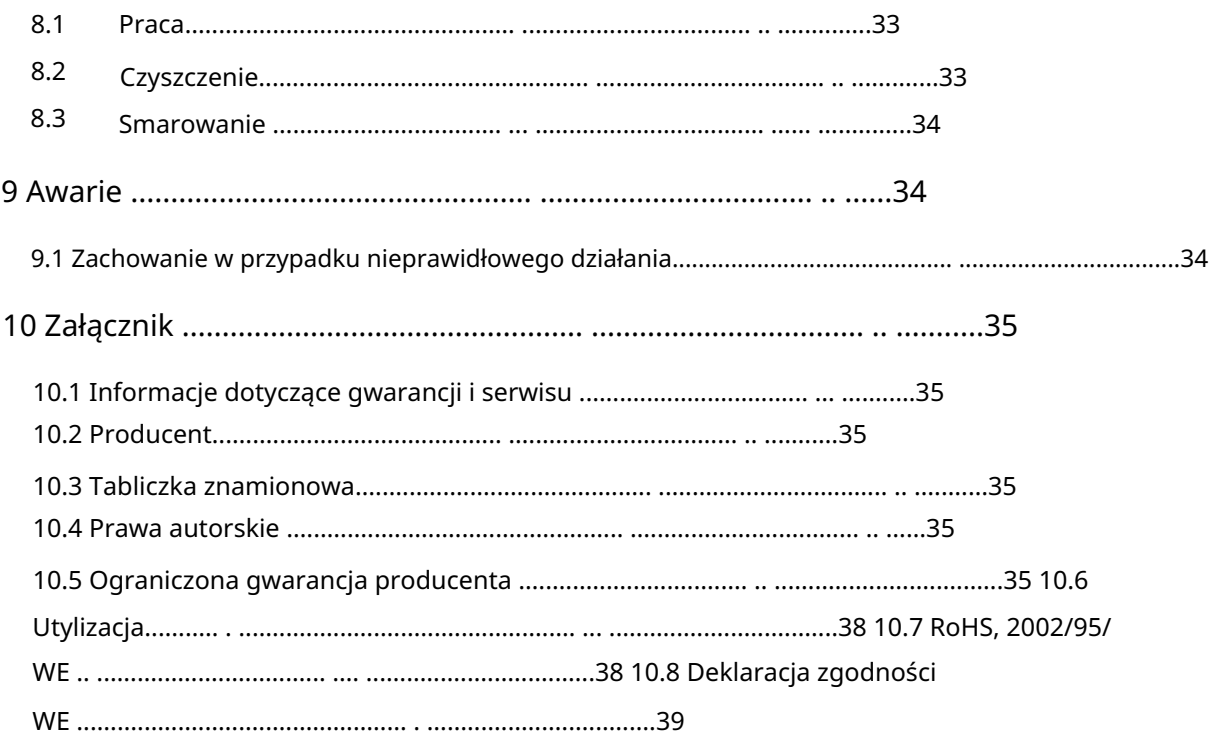

## 1 INFORMACJE OGÓLNE

#### 1.1 INFORMACJE I OBJAŚNIENIA DOTYCZĄCE INSTRUKCJI OBSŁUGI

Dziękujemy za zakup noża stycznego STEPCRAFT. Niniejsza instrukcja ma na celu zapoznanie Cię z nożem stycznym STEPCRAFT (zwanym dalej OTK-3) i powiązanym z nim systemem sterowania oraz dostarczenie wszelkich informacji niezbędnych do bezpiecznej i profesjonalnej obsługi urządzenia.

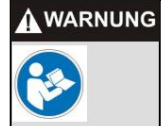

Przed pierwszym użyciem STEPCRAFT OTK-3 prosimy o dokładne zapoznanie się z niniejszą instrukcją. Aby zminimalizować ryzyko obrażeń i/lub uniknąć szkód materialnych, nie uruchamiaj urządzenia i systemu CNC, dopóki nie upewnisz się, że całkowicie zrozumiałeś niniejszą instrukcję.

Jeśli masz jakieś pytania, skontaktuj się z nami. Nasze dane kontaktowe można znaleźć na okładce niniejszej instrukcji.

Aby móc z niej skorzystać w przyszłości, należy zawsze przechowywać niniejszą instrukcję w bezpośrednim sąsiedztwie STEPCRAFT OTK-3.

Nie ponosimy odpowiedzialności za jakiekolwiek obrażenia ciała lub szkody materialne spowodowane niewłaściwą obsługą, niewłaściwym użytkowaniem STEPCRAFT OTK-3 lub lekceważeniem przepisów bezpieczeństwa (patrz strona 2 poniżej).

Zastrzegamy sobie prawo do dalszych udoskonaleń technicznych noża stycznego i sterowania w przyszłości.

#### 1.2 OPIS ELEMENTÓW

STEPCRAFT OTK-3 składa się z noża stycznego i 15-pinowego kabla połączeniowego D-Sub. Nóż styczny posiada szyjkę mocującą o średnicy 43 mm i aktywne chłodzenie powietrzem elektroniki.

Jednostka operacyjna składa się z następujących elementów:

- 1. Nóż styczny
- 2. 15-pinowy kabel połączeniowy D-Sub (męski/żeński)
- 3. Ostrza węglikowe z trzonkiem Weldon (akcesoria, patrz także punkt 3.5 niniejszej instrukcji)
- 4. Specjalny smar konserwacyjny (2 g), KLUBER ISOFLEX NBU 15
- 5. Instrukcje obsługi i bezpieczeństwa

#### 1.3 PRZEZNACZENIE

STEPCRAFT OTK-3 to oscylacyjny nóż styczny do materiałów skrawalnych, takich jak: Np. twarda i miękka pianka, tkaniny, skóra, guma, papier, tektura. Został zaprojektowany z myślą o użytkownikach prywatnych (np. modelarzach). W zastosowaniach komercyjnych nadaje się tylko do sporadycznego użytku, np. w celach komercyjnych. B. w zakresie tworzenia próbek lub prototypów. Chociaż OTK-3 jest ogólnie przeznaczony do użytku z frezarką CNC, został specjalnie zaprojektowany do instalacji i podłączenia do serii maszyn STEPCRAFT - plug & play.

## 1.4 ZABEZPIECZENIA

OTK-3 jest zgodny z odpowiednimi wytycznymi Dyrektywy Maszynowej UE 2006/42/WE. Zawiera następujące punkty:

- Włącznik/wyłącznik na nożu stycznym

- Kable zasilające/sygnałowe z zabezpieczeniem przed przypadkowym rozłączeniem

- Podłączenie do sygnału zatrzymania awaryjnego maszyny; po uruchomieniu następuje natychmiastowe zatrzymanie noża stycznego.

## 2 KONSTRUKCJA I FUNKCJA NÓŻÓW STYCZNYCH

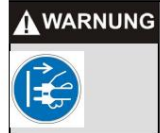

Takie zapobiegawcze środki bezpieczeństwa zmniejszają ryzyko niezamierzonego uruchomienia narzędzia tnącego. Przed dokonaniem jakichkolwiek zmian należy odłączyć OTK-3 od zasilania.

- 1 = 15-pinowe złącze D-Sub
- 2 = Obudowa ze zintegrowaną elektroniką sterującą i pasywnym chłodzeniem
- 3 = Włącznik/wyłącznik
- 4 = silnik ruchu podnoszenia
- Pozycja ostrza (wysokość podnoszenia) 5 = pokrętło regulacyjne do ręcznej regulacji
- 6 = Obudowa z szyjką mocującą EURO 43 mm
- 7 = Pokrywa inspekcyjna z tabliczką znamionową
- 8 = Silnik do regulacji ostrza
- 9 = pokrętło regulacyjne do ręcznej regulacji Pozycja ostrza (orientacja)

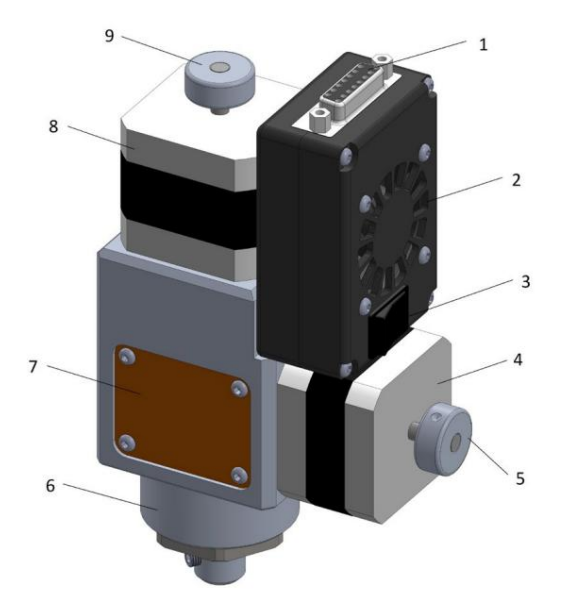

- 10 = śruba mocująca łożysko ślizgowe
- Nóż oscylacyjny z wałem Weldon 11 = oś podnosząca ze śrubą ustalającą do mocowania
- 12 = otwór przyjmujący ostrze oscylacyjne

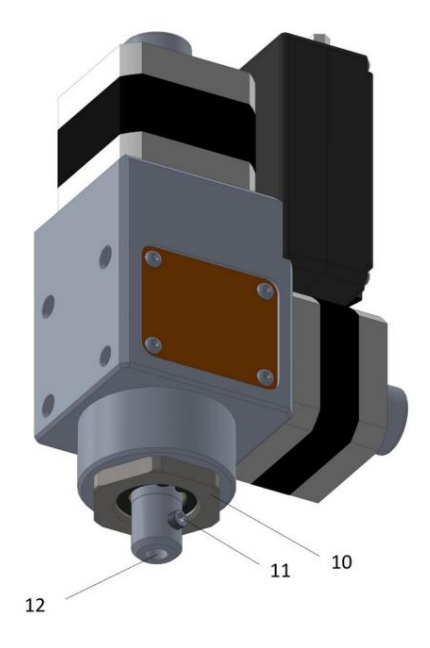

#### 3 USTAWIENIA

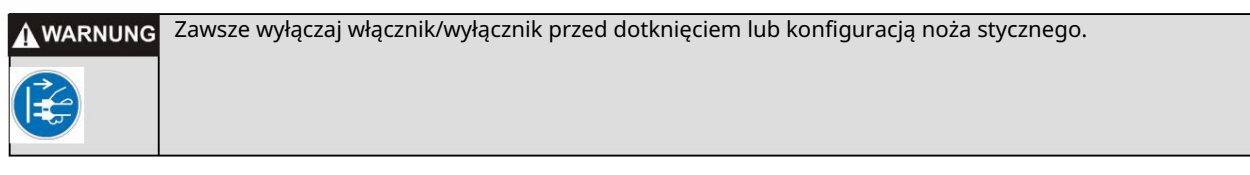

## 3.1 WINPC NC

Aby skorzystać z noża stycznego należy zainstalować najnowszą wersję WinPC-NC.Według dokumentacji jest to wersja 3.00/48.

Aby pomyślnie i bezpiecznie uruchomić OTK-3 z WinPC-NC, należy poprawnie ustawić różne parametry.

/Ustawienia podstawowe/Asystent sygnału/

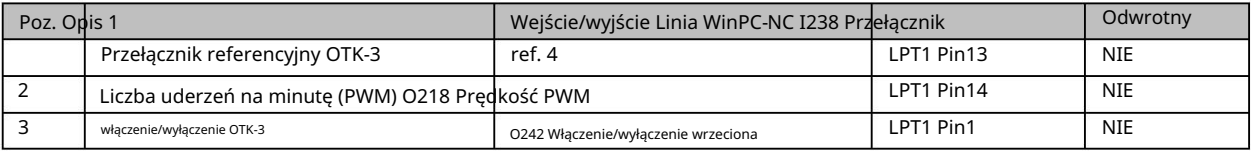

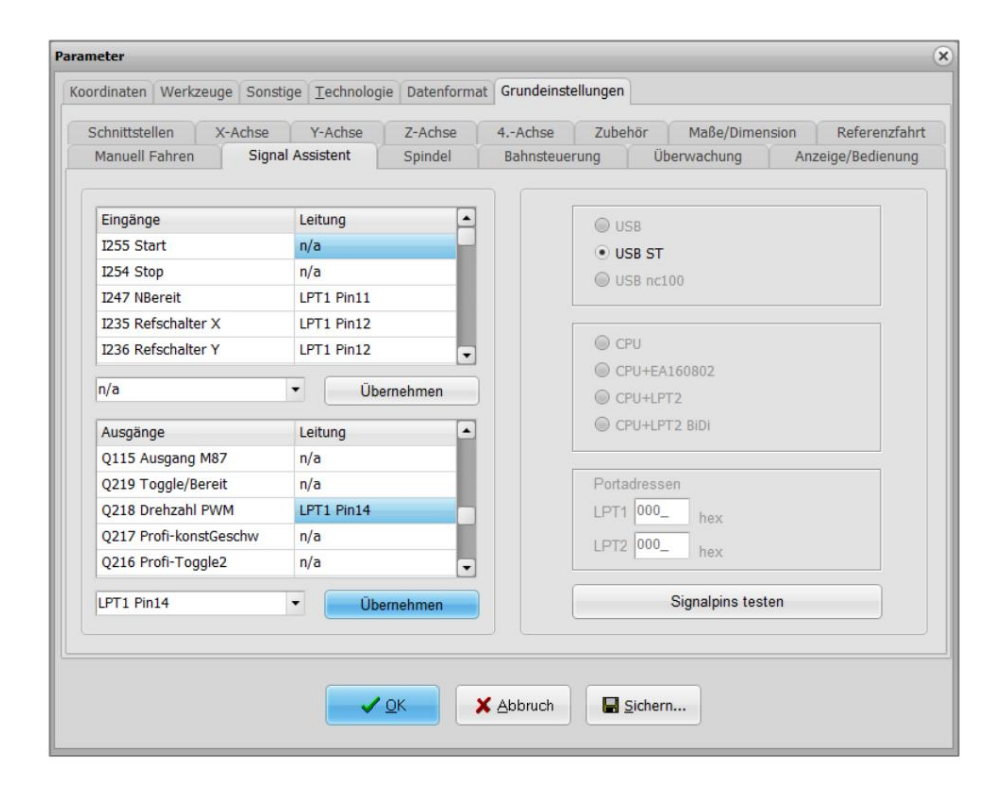

/Ustawienia podstawowe/Akcesoria/

- Technologia, oś styczna = aktywna
- Inna, 4. oś = aktywna

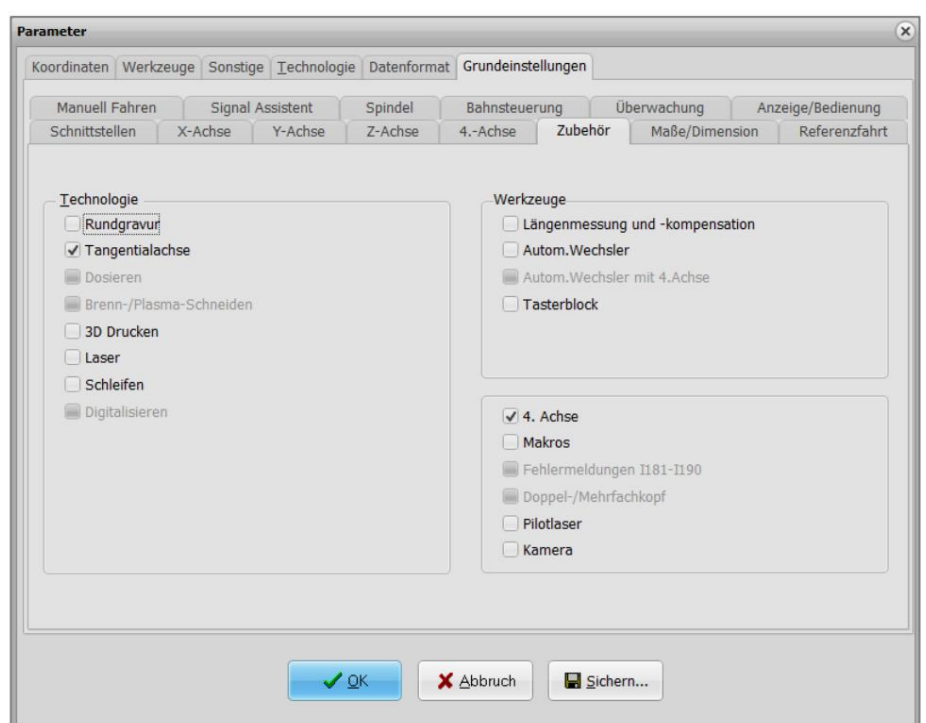

/Ustawienia podstawowe/Jazda referencyjna/

Należy sprawdzić wszystkie ustawienia 4. osi:

- Przełącznik odniesienia na końcu = neg.
- Przesunięcie referencyjne = Jest to wartość, o jaką obraca się ostrze oscylacyjne po zakończeniu przejazdu referencyjnego i odpowiada kątowi pomiędzy pozycją przełączania przełącznika referencyjnego a pozycją A0, odpowiednio punktowi zerowemu narzędzia osi obrotowej. Zastosowany program CAM określa położenie A0 osi obrotu ostrza. Jeśli import WinPC-NC jest używany do przygotowania stycznego cięcia plików PLT lub DXF, kierunek cięcia lub połączenie śrubowe (kołek gwintowany) połączenia Weldon w pozycji A0 musi wskazywać dokładnie w dodatnim kierunku X (patrz poniższy rysunek) .

Kąt wynosi około +240 stopni.

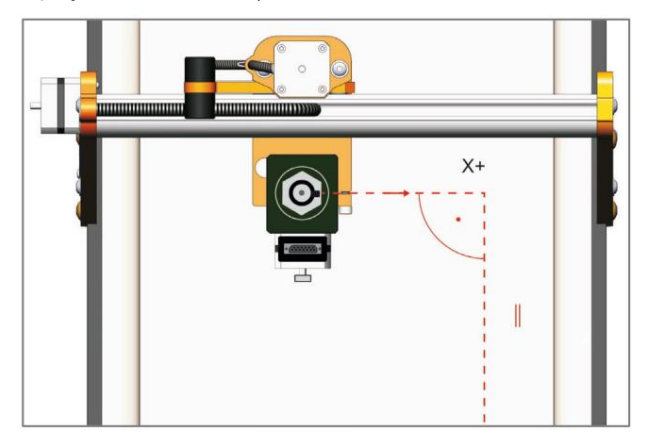

- Jazda referencyjna, szukanie = 50,00 o/min
- Jazda referencyjna, szukanie = 5,00 o/min
- Jazda referencyjna 4. oś = ostatnia

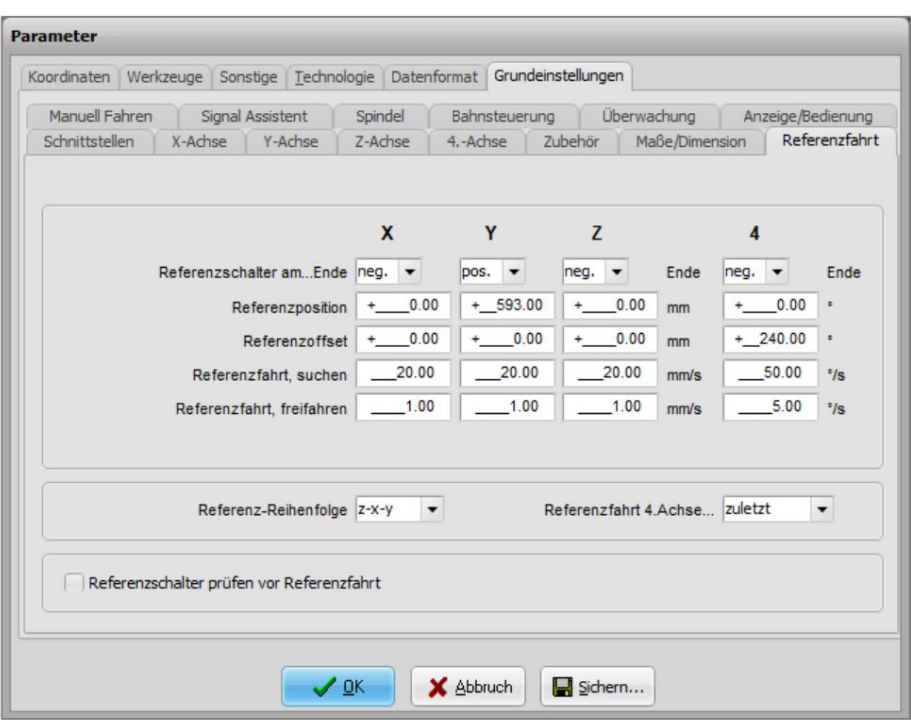

/Ustawienia podstawowe/Wrzeciono/

- Maksymalna prędkość wrzeciona = 100 (odpowiada 100% sygnału PVM)
- Standard prędkości wrzeciona = 100
- Czas uruchomienia wrzeciona (ms) = 2000

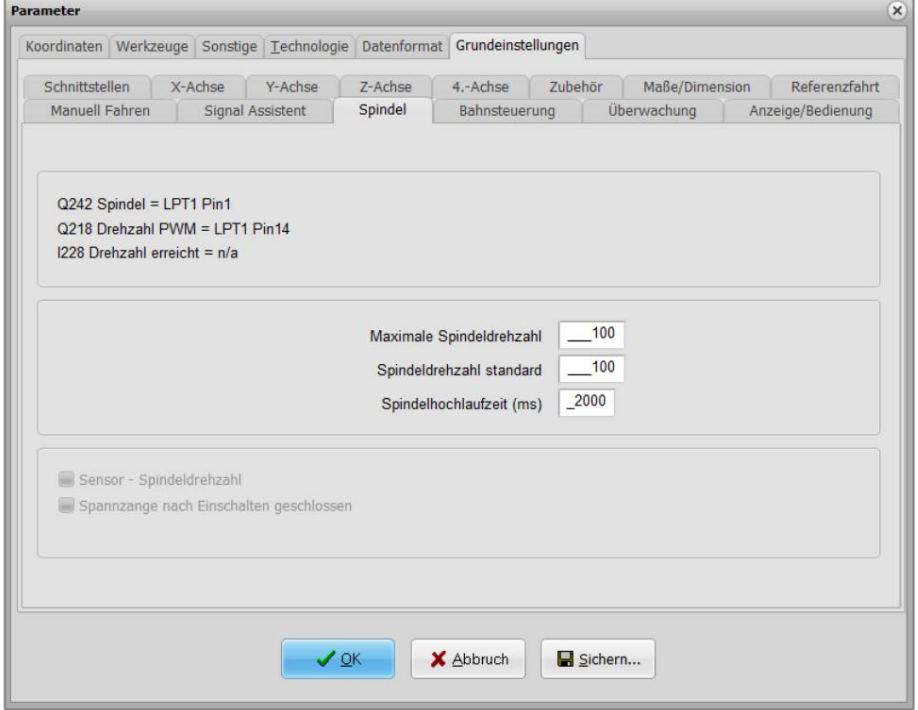

/Ustawienia podstawowe/4. Oś/

Silnik do regulacji ruchu ostrza oscylacyjnego wymaga 3200 kroków do obrotu o 360°.

- Rozdzielczość osi = 3200 kroków/obr
- Odległość na obrót = 360 o/obr
- Maksymalna prędkość = 360 o/min
- Maks. prędkość start/stop = 2 o/min
- Prędkość szybka = 0 o/min
- Najkrótsza rampa = 100 ms
- Odwróć kierunek jazdy = Tak
- $-Luz = 0$
- Programowalny jako = A

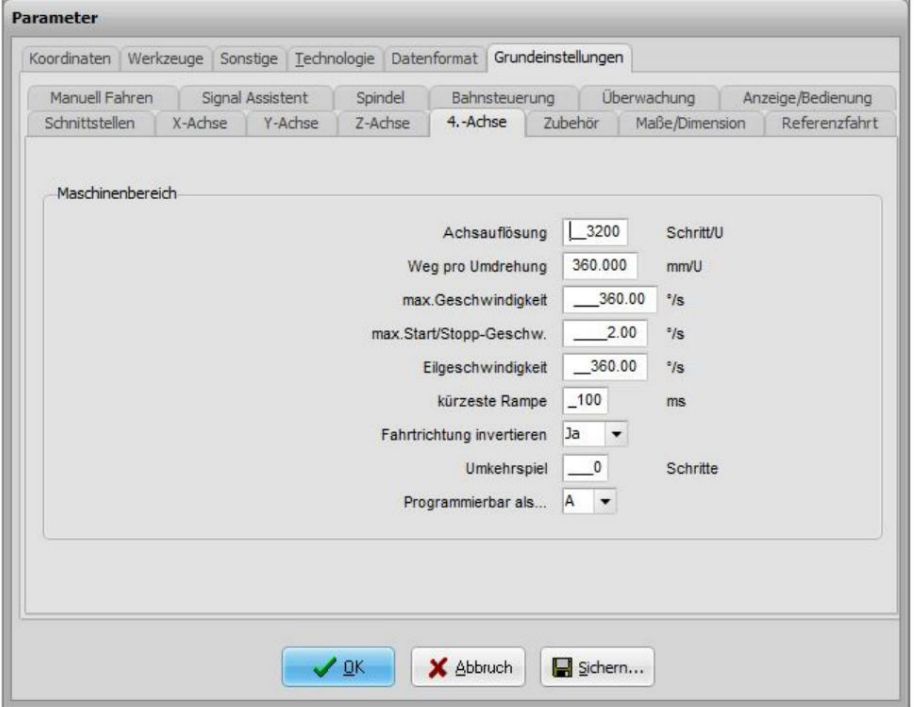

Parametr/format danych/

Sprawdź, które jednostki są ustawione fabrycznie. zaleca się mm lub mm/s.

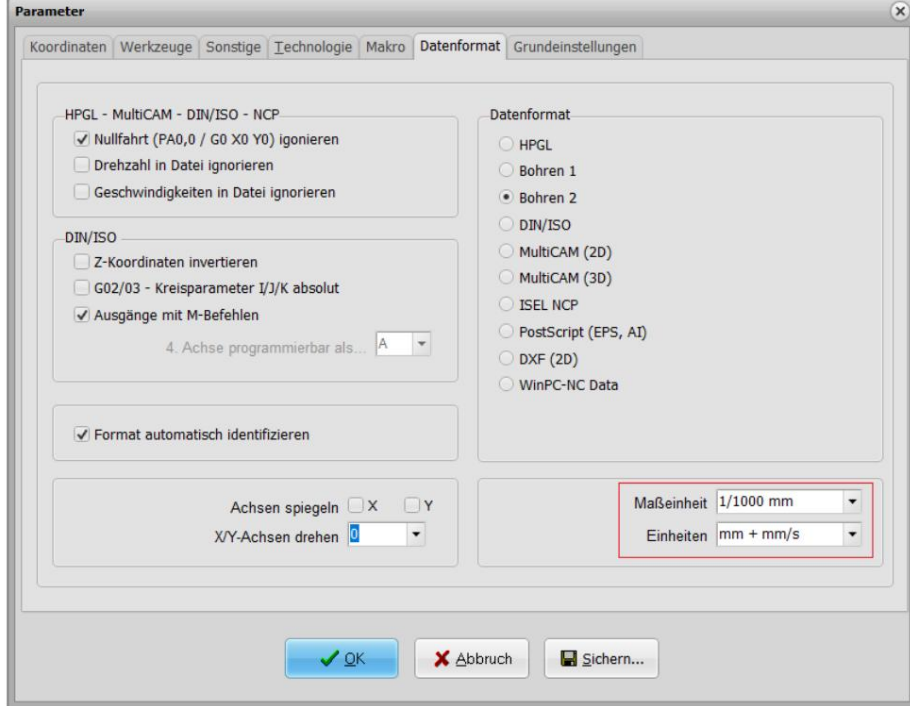

/Ustawienia podstawowe/Kontrola ścieżki

Gładkie kontury, współczynnik = Ta wartość określa kombinację mini wektorów w µm, wartość 300 odpowiada dokładności 0,3 mm, która powinna wystarczyć do cięcia.

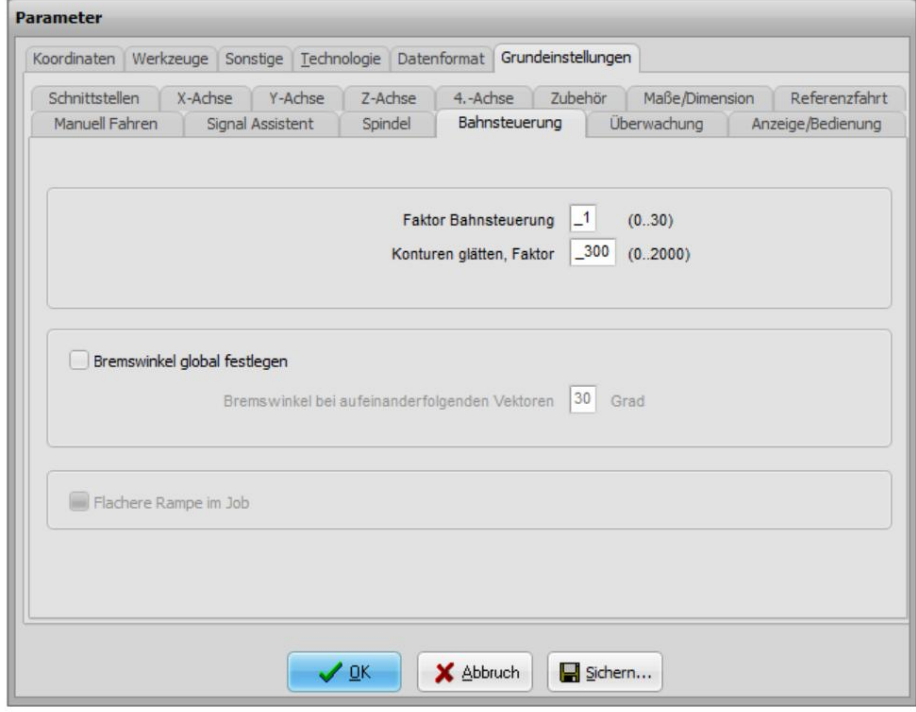

/Ustawienia podstawowe/Technologia/Cięcie styczne

Wszystkie wyżej wymienione parametry wystarczy tylko raz ustawić poprawnie. W zależności od materiału i prędkości posuwu może zaistnieć konieczność dostosowania parametrów konkretnego narzędzia dla samego noża stycznego. Poniższe wartości opierają się na doświadczeniu i testach i oferują dobry kompromis pomiędzy jakością cięcia a czasem produkcji.

- Kąt zatrzymania (stopnie) = Jeżeli zmiana kąta do następnej linii prostej jest większa niż 25 stopni, ostrze oscylacyjne zatrzymuje się dokładnie w miejscu przecięcia, zawraca i kontynuuje ruch. Zapobiega to zakłóceniom procesu cięcia na skutek opóźnionego obrotu ostrza. Im większa prędkość posuwu, tym mniejsza powinna być wartość kąta.
- Kąt kopania (stopnie) = Jeżeli zmiana kąta do następnej prostej jest większa niż 40 stopni, Nóż oscylacyjny zatrzymuje się dokładnie w punkcie cięcia, wysuwa się z materiału obrabianego, obraca się, ponownie przebija i rusza dalej. Dzięki temu możliwe jest bardzo precyzyjne cięcie, które nie byłoby możliwe bez podnoszenia ostrza.
- Wysokość podnoszenia = Jest to wielkość, o jaką ostrze oscylacyjne jest podnoszone nad obrabiany materiał w celu jego obrotu. W przypadku płaskiej powierzchni przedmiotu obrabianego wystarczająca jest wysokość wykopu wynosząca 2 mm.

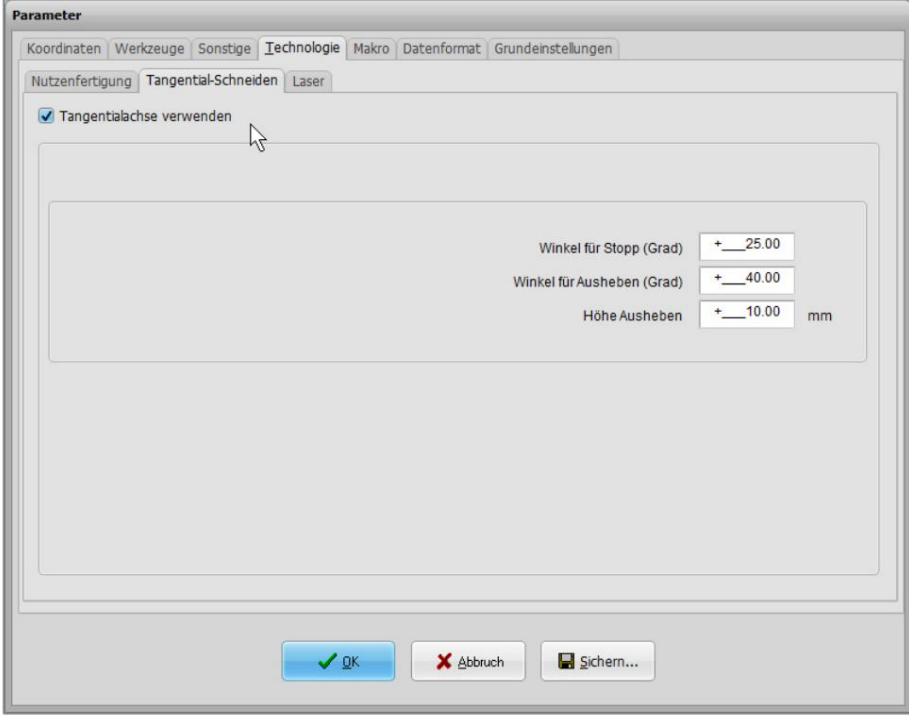

## 3.2 UCCNC

Aby pomyślnie i bezpiecznie uruchomić OTK-3 z UCCNC, należy poprawnie ustawić różne parametry.

- Konfiguracja / Osie / Oś A /

Należy aktywować 4. oś i ustawić wszystkie parametry zgodnie z poniższym zrzutem ekranu:

Stopień wymaga zatem 8889 kroków. Silnik do regulacji ruchu ostrza oscylacyjnego wymaga 3200 kroków do obrotu o 360°

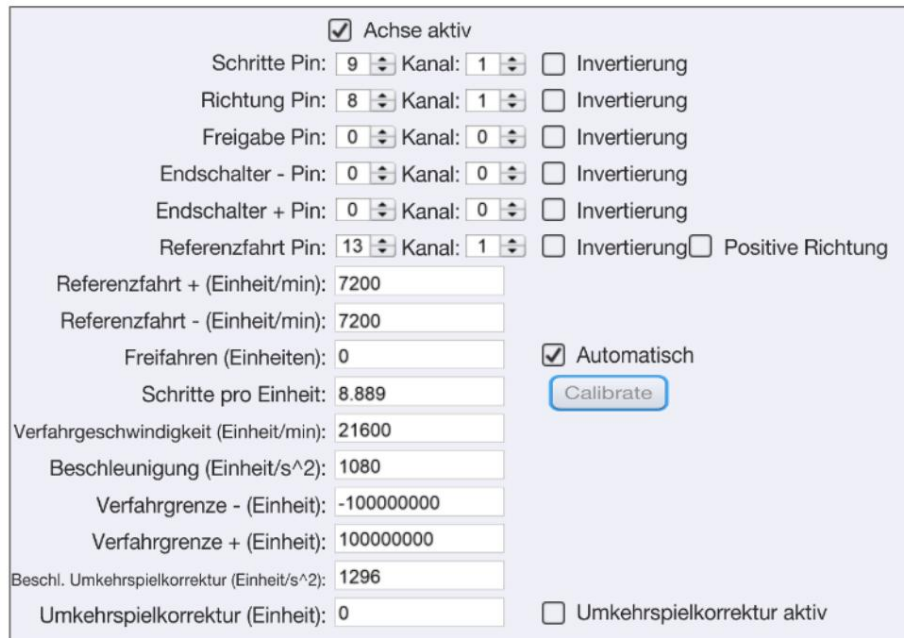

## - Konfiguracja / Osie / Wrzeciono /

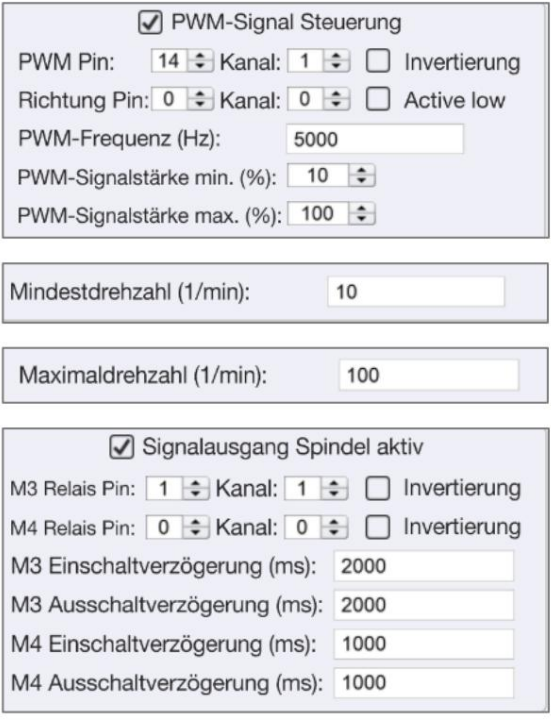

- Konfiguracja / Ustawienia ogólne /

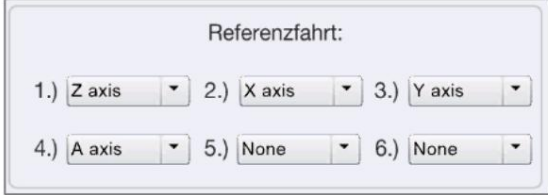

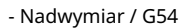

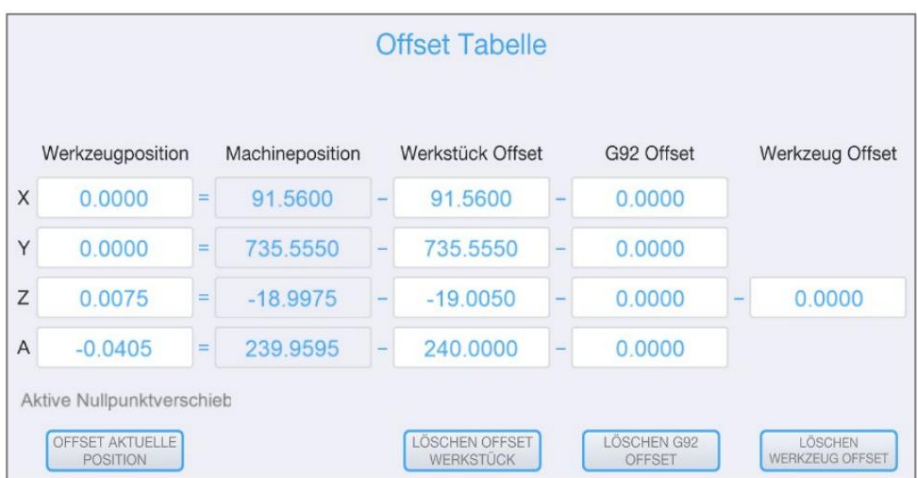

Korekcja przedmiotu obrabianego A = jest wartością, o którą zmienia się położenie A0, odpowiednio punkt zerowy narzędzia osi obrotu, i odpowiada kątowi pomiędzy położeniem przełączania wyłącznika referencyjnego a położeniem A0 osi obrotu ostrza oscylacyjnego . Zastosowany program CAM określa położenie A0 osi obrotu ostrza. Domyślnie kierunek cięcia lub połączenie śrubowe (śruba ustalająca) złącza Weldon jest ustawione dokładnie w dodatnim kierunku X w pozycji A0 (patrz rysunek poniżej).

Wartość korekcji wynosi około 240 stopni.

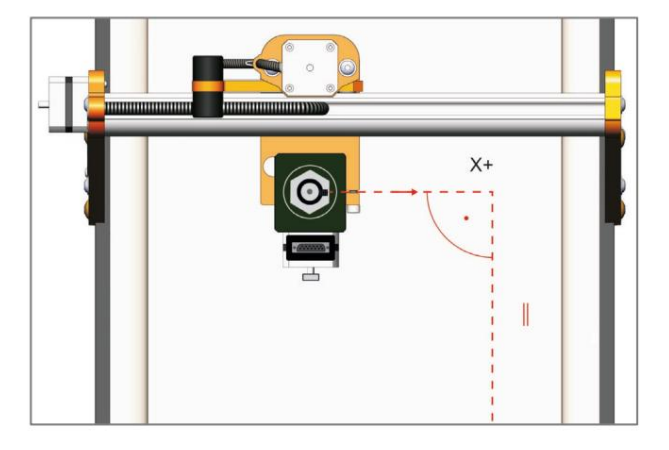

#### 3.3 WARUNKI ŚRODOWISKOWE

Upewnij się, że wokół systemu CNC i noża stycznego jest wystarczająco dużo miejsca, aby mogły one pracować bez przeszkód. System CNC z nożem stycznym należy ustawić w zamkniętym pomieszczeniu.

Nóż styczny nie może być stale narażony na działanie wilgoci względnej większej niż 75%. Chroń narzędzie przed wilgocią i wilgocią.

Temperatura otoczenia noża stycznego musi wynosić od 15°C do 25°C.

Przede wszystkim chroń elektronikę OTK-3 przed przegrzaniem, chroniąc elektronikę sterującą Nie wystawiać na bezpośrednie działanie promieni słonecznych ani w pobliżu grzejnika. Maszyna z nożem stycznym i otaczające ją miejsce pracy muszą być zawsze dobrze oświetlone.

Ustaw komputer blisko maszyny, aby śledzić system CNC i nóż styczny. Wszystkie instrukcje i komponenty muszą być zawsze łatwo dostępne.

3.4 WYŁĄCZNIK ZATRZYMANIA AWARYJNEGO

Wyłącznik awaryjny znajduje się z przodu systemu CNC STEPCRAFT.

Naciśnięcie wyłącznika powoduje uruchomienie awaryjnego zatrzymania systemu CNC i noża stycznego. Przerwa w zasilaniu silników OTK-3. Dodatkowo oprogramowanie sterujące CNC otrzymuje sygnał do zatrzymania pracy. System CNC natychmiast się zatrzyma.

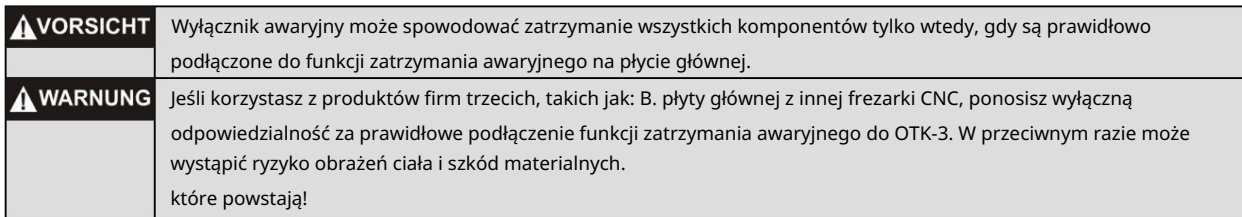

Jeśli masz jakiekolwiek pytania, nie wahaj się z nami skontaktować!

## 3.5 AKCESORIA OPCJONALNE

Jeśli chcesz używać akcesoriów, które nie są produkowane lub dystrybuowane przez STEPCRAFT, przed pierwszym użyciem sprawdź je pod kątem kompatybilności z Twoim systemem.

Do OTK-3 dostępne są różne ostrza oscylacyjne o różnych długościach cięcia. Wszystkie ostrza są nożami ze szlifowanego węglika o gładkim ostrzu i nadają się do różnych materiałów, takich jak: B.

Karton, materiał uszczelniający, guma piankowa, guma, korek, skóra, twarda pianka.

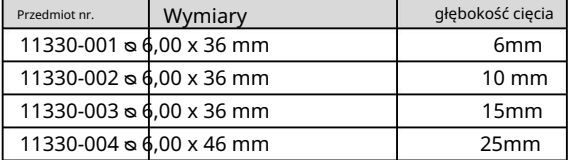

## 4 OBSŁUGA NOŻA STYCZNEGO

## 4.1 UŻYTKOWNICY

Niewłaściwa obsługa noża stycznego może skutkować poważnymi obrażeniami ciała lub szkodami materialnymi.

Dlatego należy bezwzględnie przestrzegać powszechnie obowiązujących przepisów zapobiegania wypadkom!

Przed pierwszym użyciem urządzenia każdy użytkownik musi zapoznać się ze wszystkimi instrukcjami całego systemu (frezarka CNC i sterowanie, nóż styczny).

## 4.2 NÓŻ STYCZNY

Zamocuj nóż styczny w uchwycie typu Euro 43 mm w Twojej maszynie STEPCRAFT lub w innej odpowiedniej frezarce CNC. Pozycja montażowa OTK-3 powinna być z wałem silnika podnoszenia skierowanym w kierunku Y, tak aby nie było żadnych ograniczeń w dodatnim kierunku X

pojawia się na ścieżce podróży.

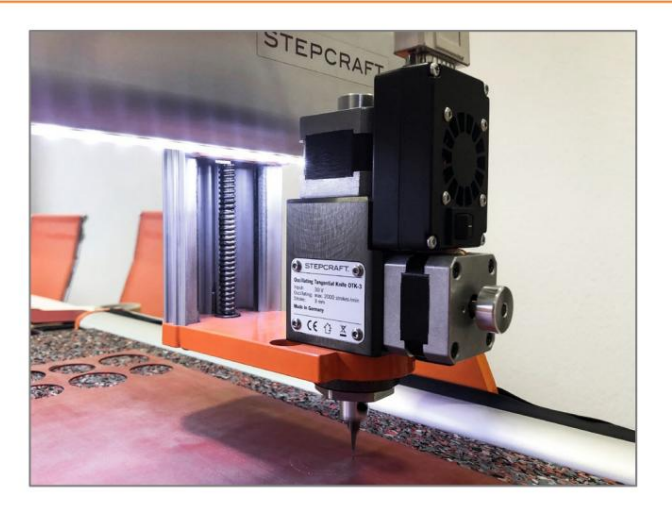

Podłącz elektronikę sterującą OTK-3 do wyjścia systemowego systemu CNC STEPCRAFT za pomocą dołączonego 15-pinowego kabla D-Sub. Upewnij się, że kabel nie może zostać złapany lub przecięty przez ostrze podczas przenoszenia urządzenia.

UWAGA: Jeżeli korzystasz z frezarki CNC innego producenta, przeczytaj załączoną dokumentację zewnętrzną dotyczącą sposobu podłączenia noża stycznego do odpowiedniego wyjścia danych konkretnej frezarki CNC (patrz także punkt 6.2).

Jednostka sterująca noża stycznego współpracuje z zasilaczem z płyty głównej systemu CNC (5 V). Siłownik i silnik podnoszenia pracują z napięciem 30 V.

Jeżeli na interfejsie Sub-D występują napięcia inne niż 5 i 30 V, należy skontaktować się z producentem.

#### UWAGA: Nie jest konieczne dodatkowe zasilanie.

UWAGA: Unikaj przypadkowego uruchomienia. Przed podłączeniem noża stycznego do płyty głównej systemu CNC upewnij się, że wyłącznik zasilania znajduje się w pozycji wyłączonej.

Po podłączeniu centrali włącznik/wyłącznik OTK-3 należy ustawić w pozycji włączonej.

#### 4.3 PROGRAM FREZOWANIA / STEROWANIA CNC

Nóż styczny należy sterować za pomocą oprogramowania sterującego frezarki CNC. Z tego powodu frezarka CNC musi być gotowa do pracy i uruchomiony program sterujący CNC.

Moc i posuw OTK-3 są kontrolowane wyłącznie za pomocą programu sterującego CNC. Sterowanie ręczne nie jest możliwe. Program sterujący CNC musi rozpocząć cięcie oscylacyjne. Nóż styczny nie może pracować bez aktywnego sygnału zadania.

#### 4.4 WYŁĄCZNIK ZATRZYMANIA AWARYJNEGO

Wyłączniki awaryjne znajdują się z przodu pulpitu systemu 3D STEPCRAFT / odpowiedniej frezarki CNC. Ponadto oprogramowanie sterujące CNC posiada również wyłącznik awaryjny. Naciśnięcie jednego z tych wyłączników awaryjnych spowoduje natychmiastowe zatrzymanie maszyny i OTK-3. Maszyna natychmiast się zatrzyma. OTK-3 natychmiast się wyłączy.

#### Wyłącznik awaryjny należy używać wyłącznie w sytuacjach awaryjnych.

UWAGA: Naciśnięcie wyłącznika awaryjnego spowoduje natychmiastowe zatrzymanie maszyny i może spowodować utratę kroków i danych.

Maszynę można zatrzymać wyłącznie za pomocą oprogramowania sterującego.

Aby anulować stan zatrzymania awaryjnego, należy obrócić wyłącznik awaryjny w prawo. Otóż to

Sterowanie ponownie aktywowane. Należy teraz rozpocząć proces pracy od nowa.

Cały system jest sterowany i obsługiwany za pośrednictwem komputera PC.

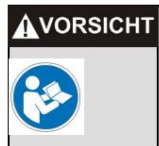

Przed pierwszym użyciem prosimy o dokładne zapoznanie się z instrukcją oprogramowania sterującego i upewnienie się, że wszystko Państwo rozumieją.

Jeśli masz jakiekolwiek pytania dotyczące oprogramowania sterującego, skontaktuj się z producentem odpowiedniego oprogramowania.

## 4.5 TEST DZIAŁANIA

W przypadku pierwszego uruchomienia testowego należy najpierw utworzyć plik testowy oprogramowania sterującego systemu CNC. Program ten przesuwa ostrze oscylacyjne w obrębie kwadratu (wymiary 50 x 50 mm). OTK-3 włącza się i wyłącza automatycznie, ostrze zagłębia się w materiał, nóż przesuwa się w górę w rogach, obraca się w kierunku przeciwnym do ruchu wskazówek zegara o 90 stopni w nowym kierunku cięcia i ponownie zagłębia się w materiał a.

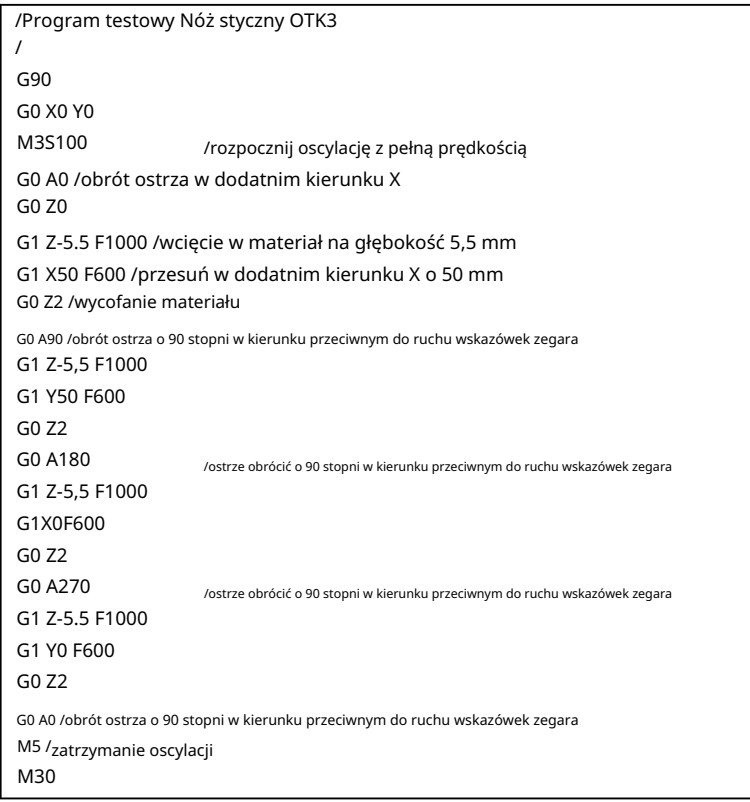

Przygotuj plik za pomocą edytora ASCII na swoim komputerze, takiego jak note-pad.exe, i zapisz go jako plik "otk-3-test.nc". Plik NC jest również dostępny do pobrania

<https://www.stepcraft-systems.com/service/otk-3-test.nc>.

Przeprowadź pierwszy test działania bez włożonego ostrza.

Metoda:

- Uruchomić sterowanie systemem CNC i przeprowadzić bieg referencyjny.
- Ręczny przesuw do środka powierzchni roboczej, wysokość połowy Z.
- Ustawienie punktu zerowego przedmiotu obrabianego X, Y i Z. Punkt zerowy ostrza oscylacyjnego / osi A musi być nie można ustawić ze względu na przesunięcie przedmiotu obrabianego.

STEPCRAFT.

- Otwórz plik roboczy i uruchom program.

Jak opisano powyżej, OTK-3 powinien uruchomić się automatycznie, oś obrotu musi obrócić się w stronę dodatniej osi X dla pierwszego cięcia. Następnie kwadrat jest przesuwany w kierunku przeciwnym do ruchu wskazówek zegara.

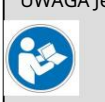

UWAGA Jeśli nóż styczny nie uruchamia się zgodnie z oczekiwaniami i/lub nie porusza się we właściwym kierunku Obróć kierunek cięcia, sprawdź ustawienia w oprogramowaniu sterującym (rozdział 3).

Do drugiego testu funkcjonalnego należy użyć materiału testowego zaciskowego, np. Np. karton, guma lub korek. Materiał przedmiotu obrabianego powinien mieć wymiary co najmniej 100 x 100 mm. Idealnie grubość materiału wynosi 5 mm, ale możliwa jest również każda inna grubość materiału, pod warunkiem, że użyteczna długość ostrza jest wystarczająco duża. Jednakże program testowy w liniach 8, 12, 16 i 20 należy wówczas dostosować pod kątem głębokości penetracji (G1 Z-5.5 F1000).

- Zamocuj obrabiany materiał na stole maszyny. Idealnie pracujesz ze stołem podciśnieniowym, ale możesz również przymocować materiał za pomocą dwustronnej taśmy klejącej. Ponieważ materiał przecina się ostrzem oscylacyjnym, pod materiałem przedmiotu obrabianego musi znajdować się materiał protektorowy, taki jak: B. gumowa mata (patrz ilustracja obok).
- Włóż ostrze oscylacyjne z zamontowaną osłoną ostrza do OTK-3. W tym celu należy poluzować śrubę ustalającą na osi podnoszenia i ostrożnie umieścić nóż w osi podnoszenia. Powierzchnia mocowania Weldona skierowana jest w stronę śruby ustalającej. Przytrzymaj ostrze w tej pozycji i zamocuj nóż wkręcając śrubę.

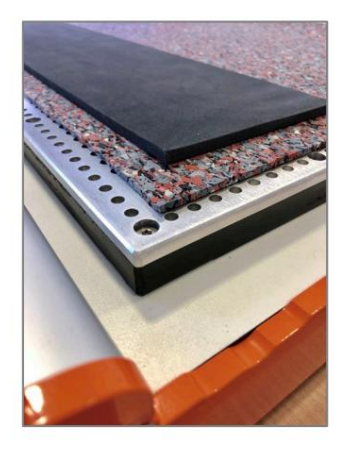

#### szpilki wiatrowe.

- Punkt (UT = dolny martwy punkt). - Ustaw ostrze w najniższej pozycji, ręcznie obracając pokrętło na silniku podnoszącym
- Delikatnie przesuwaj końcówkę ostrza po materiale. Ustawić punkt zerowy obrabianego przedmiotu X / Y, lewy przód.
- punkt zerowy przedmiotu obrabianego Z. - Ostrożnie opuść oś Z. Gdy tylko czubek ostrza dotknie materiału, należy ustawić
- nie można ustawić ze względu na przesunięcie przedmiotu obrabianego. - Uwaga: przy ustawianiu punktu zerowego przedmiotu obrabianego, punkt zerowy ostrza oscylacyjnego / osi A
- Uruchom program, kwadrat zostanie wycięty.

W rezultacie powinieneś otrzymać czysto wycięty kwadrat. W razie potrzeby należy dostosować prędkość posuwu w liniach 9, 13, 17 i 21 (G1 Z-5.5 F600, odpowiada 600 mm/min).

#### 4.6 TESTOWANIE FUNKCJONALNOŚCI ZATRZYMANIA AWARYJNEGO

Testowanie funkcji zatrzymania awaryjnego jest obowiązkowe.

UWAGA: Nie używaj noża stycznego, jeśli wyłącznik awaryjny systemu CNC nie działa. Każdy nóż styczny, którego nie można kontrolować za pomocą tego przełącznika, stanowi zagrożenie i musi zostać naprawiony.

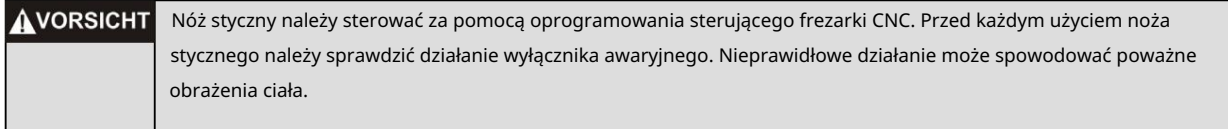

Aby przetestować system CNC, wystarczy ponownie rozpocząć pracę od punktu 4.5. Zalecamy powtórzenie kontroli każdego wyłącznika awaryjnego. Aby włączyć funkcję zatrzymania awaryjnego za pomocą oprogramowania sterującego maszyną i wyłącznika zatrzymania awaryjnego

Podczas każdego wykonania należy wcisnąć jeden z wyłączników awaryjnych. Pracującą maszynę i nóż styczny należy natychmiast zatrzymać.

UWAGA: Jeśli masz jakiekolwiek pytania dotyczące oprogramowania sterującego, skontaktuj się z producentem odpowiedniego oprogramowania.

## 4.7 ZALECENIA DOTYCZĄCE CIĘCIA

Maksymalna głębokość skrawania zależy od długości skrawania, zastosowania skrawania, materiału obrabianego przedmiotu i dostępnego przesuwu Z. Należy pamiętać, że teoretyczna długość cięcia lub wysokość przedmiotu obrabianego może wynosić maksymalnie połowę drogi przesuwu Z minus skok, jeśli konieczne jest przebicie materiału przedmiotu obrabianego.

Do materiałów łatwo skrawalnych, takich jak: B. paneli piankowych, nie ma ograniczeń głębokości cięcia ze względu na siłę podnoszenia OTK-3. Materiały trudniej skrawalne, takie jak: B. gumę, w razie potrzeby należy ciąć mniejszą liczbą uderzeń, ponieważ silnik podnoszący ostrza oscylacyjnego ma większy moment obrotowy przy niższych prędkościach. Alternatywnie cięcie można wykonać także kilkoma przejściami i dosuwem na coraz większą głębokość.

Materiały wrażliwe na ciepło należy ciąć z największą możliwą szybkością posuwu i/lub małą liczbą skoków, tak aby na ostrzu/materiale generowało się jak najmniej ciepła.

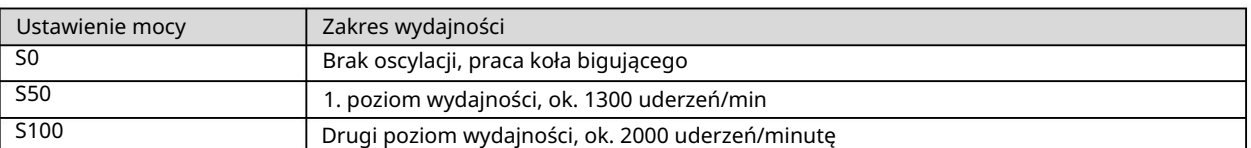

Liczba uderzeń jest kontrolowana za pomocą programu CNC. Możliwe są następujące ustawienia:

Doświadczenie pokazuje, że aby to osiągnąć, większość materiałów jest cięta z maksymalną liczbą uderzeń również w celu maksymalizacji prędkości posuwu. Dla lepszej orientacji parametry skrawania podano w poniższej tabeli:

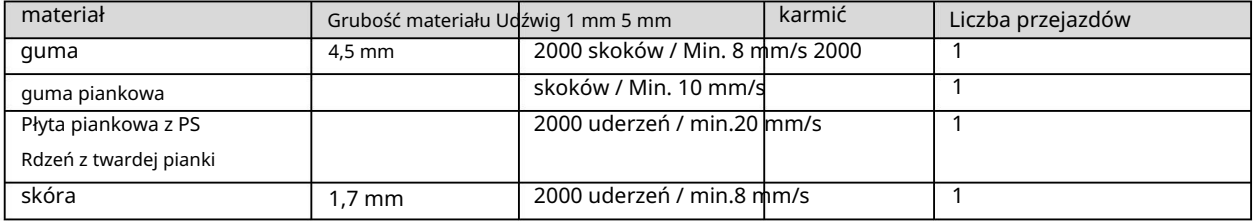

UWAGA Tabela przedstawia wyłącznie wartości orientacyjne; Optymalne ustawienia siły podnoszenia / posuwu / liczby przejść zależą od stanu noża stycznego lub ostrza oscylacyjnego oraz od składu / jakości materiału obrabianego.

W wielu zastosowaniach najlepsze rezultaty osiąga się przy odpowiednim posuwie przy maksymalnej sile udźwigu i w razie potrzeby kilku przejazdach. Tylko niektóre materiały, jak np B. materiały termoczułe (patrz wyżej) wymagają większego posuwu, mniejszej mocy i tylko jednego przejścia. Można zmieniać kombinację tych trzech parametrów. Test cięcia dla konkretnego zastosowania jest obowiązkowy.

Ostatecznie w przypadku większości materiałów najlepszym sposobem określenia i dostosowania siły podnoszenia/ posuwu/przejścia jest przetestowanie ustawień na kawałku złomu, również po zapoznaniu się z powyższą tabelą. Szybko przekonasz się, że po prostu obserwując proces, w jednym lub dwóch przejściach z różnymi prędkościami posuwu, niższy lub wyższy posuw jest bardziej efektywny.

## 5 PRZYKŁADOWY PROCES CAM CNC

## KAMERA 5.1 Z VECTRIC VCARVE PRO

Poniższy przykład pokazuje, jak przygotowany jest szablon obrazu w formacie pliku PNG, aby można było wyciąć kontury nożem stycznym.

Jako przykładowy plik zastosowano logo STEPCRAFT, link do pobrania to:

<https://stepcraft-systems.com/service/sc-logo-100.png>

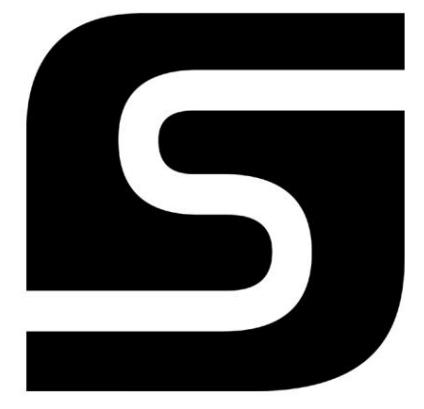

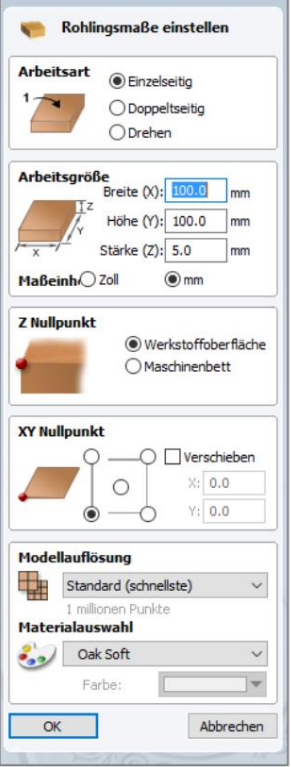

Używany program CAM to Vectric VCarve Pro, wersja 9.512.

Otwórz Vectric i rozpocznij nowy projekt. Najpierw określane są wymiary półwyrobu i punkty zerowe przedmiotu. Szerokość (X) i wysokość (Y) półwyrobu są identyczne i wynoszą po 100 mm. Domyślnie punkt zerowy przedmiotu obrabianego znajduje się w lewym dolnym rogu. W zależności od grubości ciętego materiału wprowadzana jest grubość (Z). W tym przykładzie ma zostać wycięta guma piankowa o grubości 5 mm.

## W kolejnym kroku zaimportuj plik PNG:

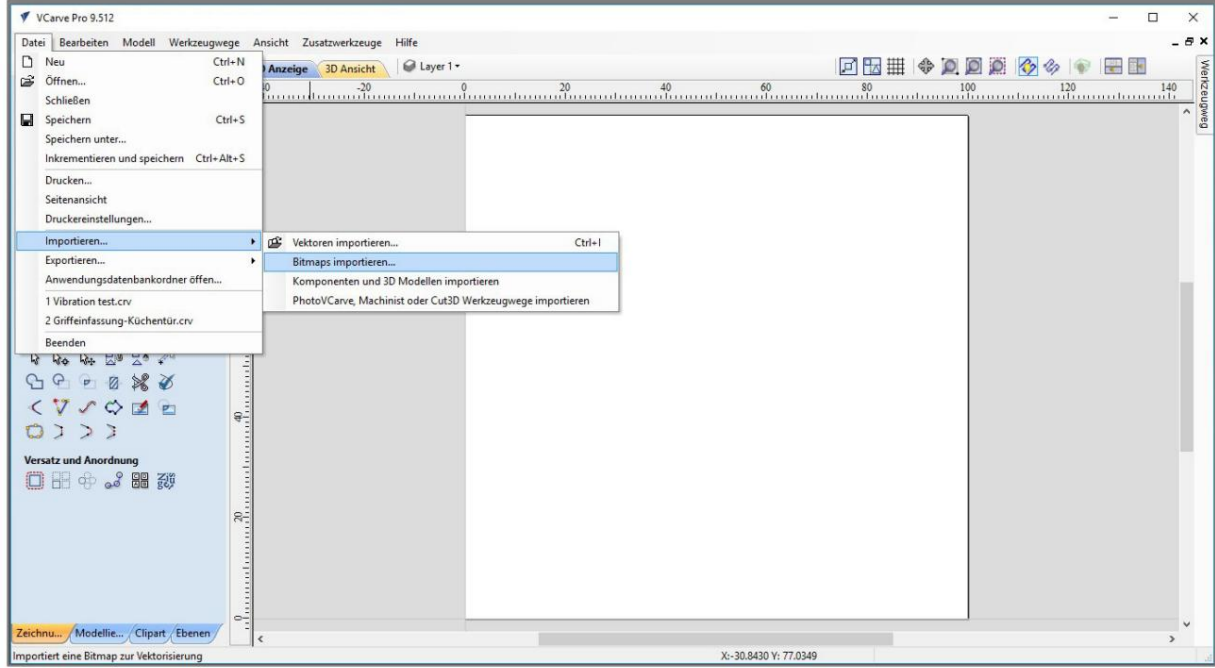

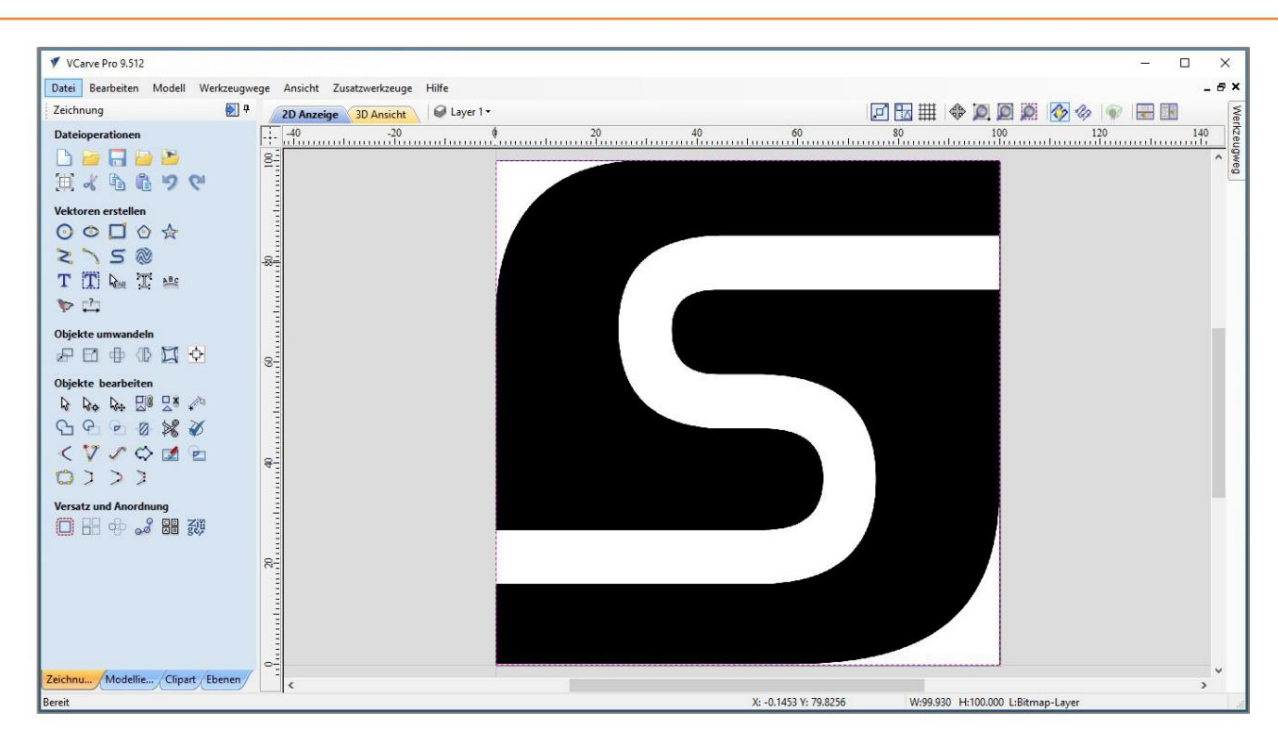

Zaimportowane logo zaznaczamy lewym przyciskiem myszy, wybieramy narzędzie skalowania (lewa krawędź ekranu) poprzez narzędzie Konwertuj obiekt / Skaluj wybrane wektory i jako szerokość/wysokość wpisujemy 80 mm. Potwierdź swój wpis naciskając przycisk Akceptuj .

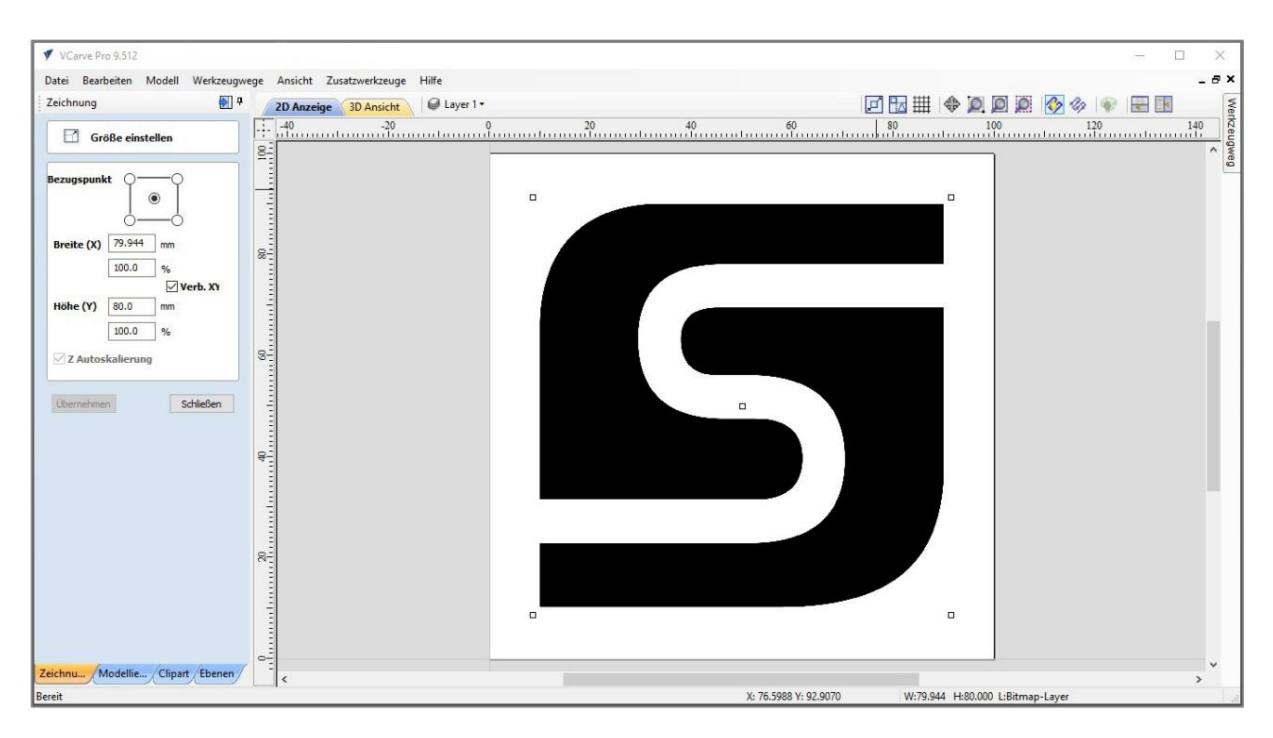

Generować. W kolejnym kroku logo lub kontur zostaje poddany wektoryzacji, czyli przekształceniu w wyraźnie opisane krzywe i linie proste. W tym celu należy ponownie zaznaczyć logo poprzez naciśnięcie lewego przycisku myszy. W lewej krawędzi ekranu wybierz narzędzie Utwórz wektory / wektory z bitmapy

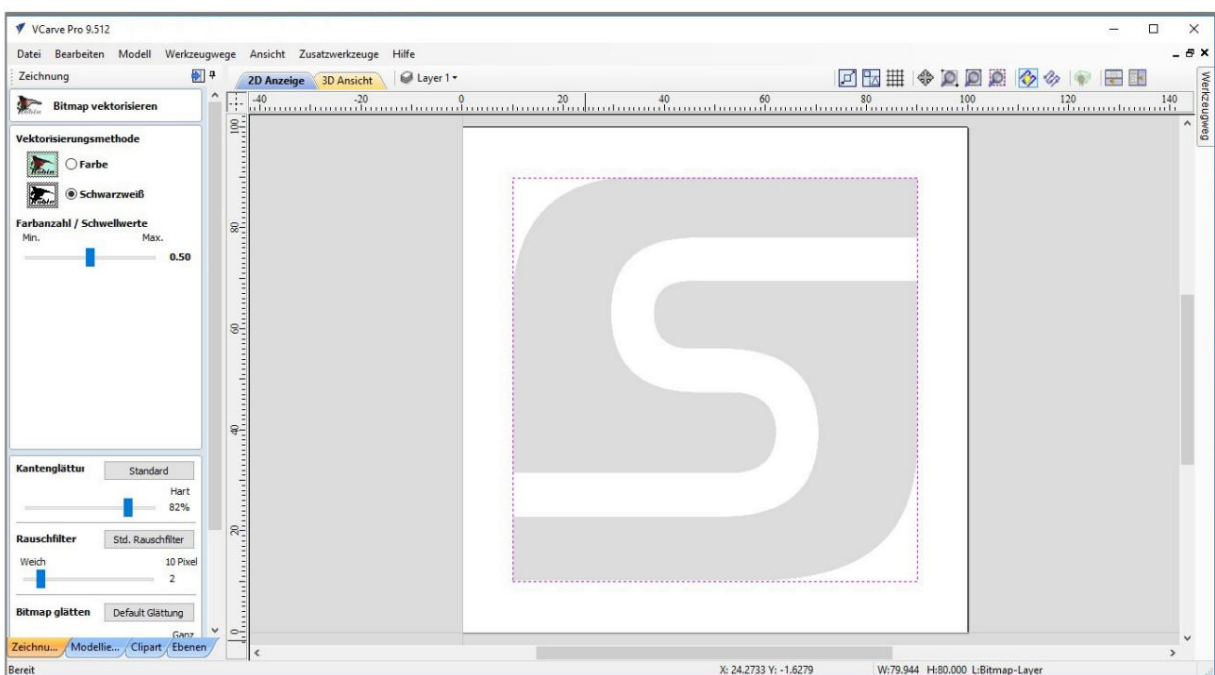

Jako metodę wektoryzacji wybierz czarno-biały. Wszystkie inne ustawienia, np B. Wygładzanie krawędzi i filtr szumów pozostaw je w ustawieniach domyślnych. Użyj przycisku podglądu, aby obejrzeć wynik wektoryzacji. Naciśnięcie przycisku Vectorize powoduje konwersję obrazu na wektory.

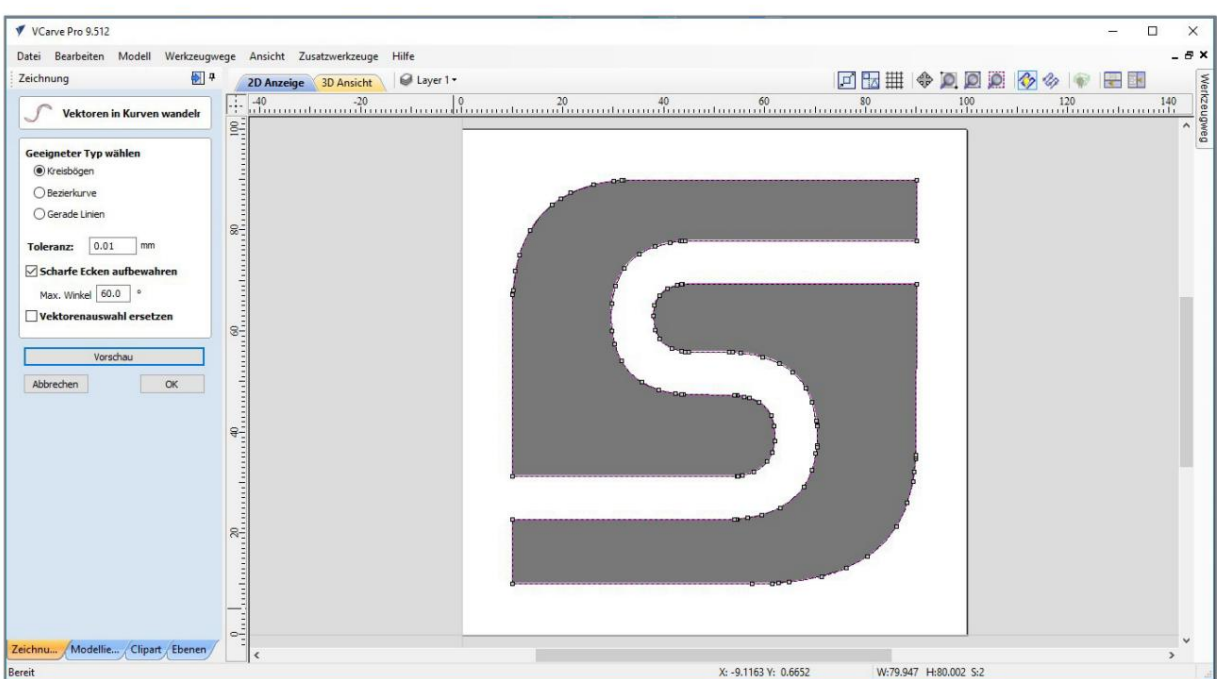

Następnie wektory należy przekształcić w krzywe. W tym celu Vectric udostępnia przy lewej krawędzi ekranu narzędzie Edytuj obiekty/Konwertuj na krzywe . Podświetl logo ponownie i otwórz narzędzie.

Przy standardowych ustawieniach łuku kołowego z dokładnością do 0,01 mm osiąga się dobry wynik. Można także zmienić parametry. Zmienione ustawienia są natychmiast widoczne dzięki funkcji podglądu.

Potwierdź za pomocą OK. W widoku głównym zaznacz czarne wypełnienie logo poprzez naciśnięcie lewego przycisku myszy. Naciśnięcie klawisza DEL na klawiaturze powoduje usunięcie wypełnienia. W przypadku noża stycznego potrzebny jest jedynie kontur.

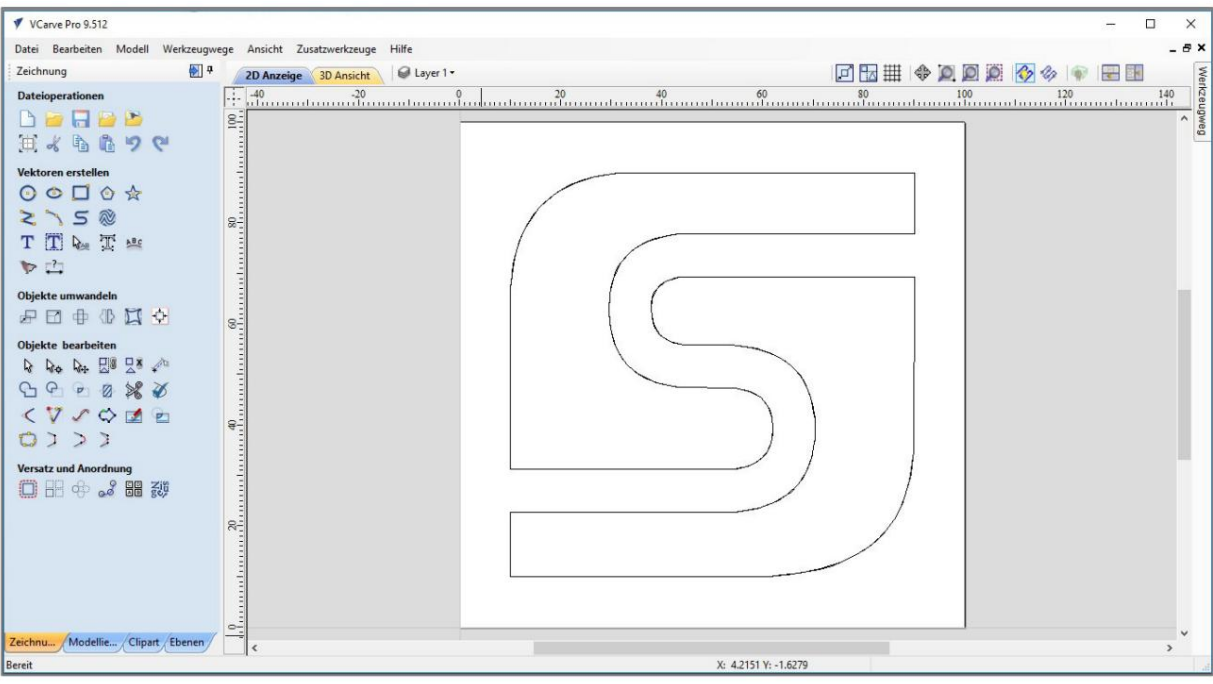

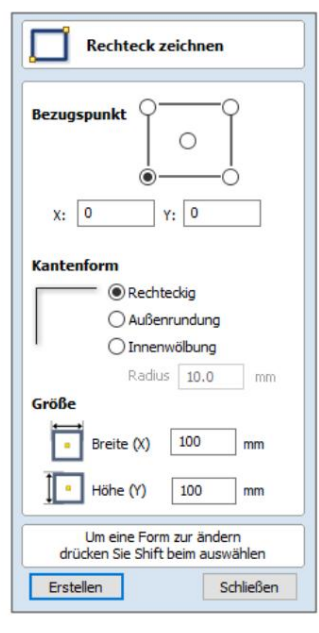

Brakuje jeszcze zewnętrznego konturu placu. Rysujesz je za pomocą narzędzia Utwórz wektor / Rysuj prostokąt. Punkt odniesienia znajduje się na dole po lewej stronie (= punkt zerowy przedmiotu obrabianego), zatem wpis dla X i Y wynosi 0. Szerokość (X) i wysokość (Y) są identyczne, po 100 mm każda.

Naciśnięcie przycisku Utwórz powoduje zamknięcie menu i narysowanie kwadratu. Można go zaznaczyć lewym przyciskiem myszy w taki sam sposób, jak dwa elementy logo.

Na koniec należy wyeksportować grafikę wektorową jako plik DXF. Plik można wydrukować w menu Plik / Eksport / DXF .

Plik DXF jest również dostępny za pośrednictwem łącza do pobrania:

<https://stepcraft-systems.com/service/sc-logo-100.dxf>

## 5.2 CNC Z WINPC-NC

Uruchom WinPC-NC, wykonaj przebieg referencyjny i otwórz plik DXF sc-logo-100.dxf.

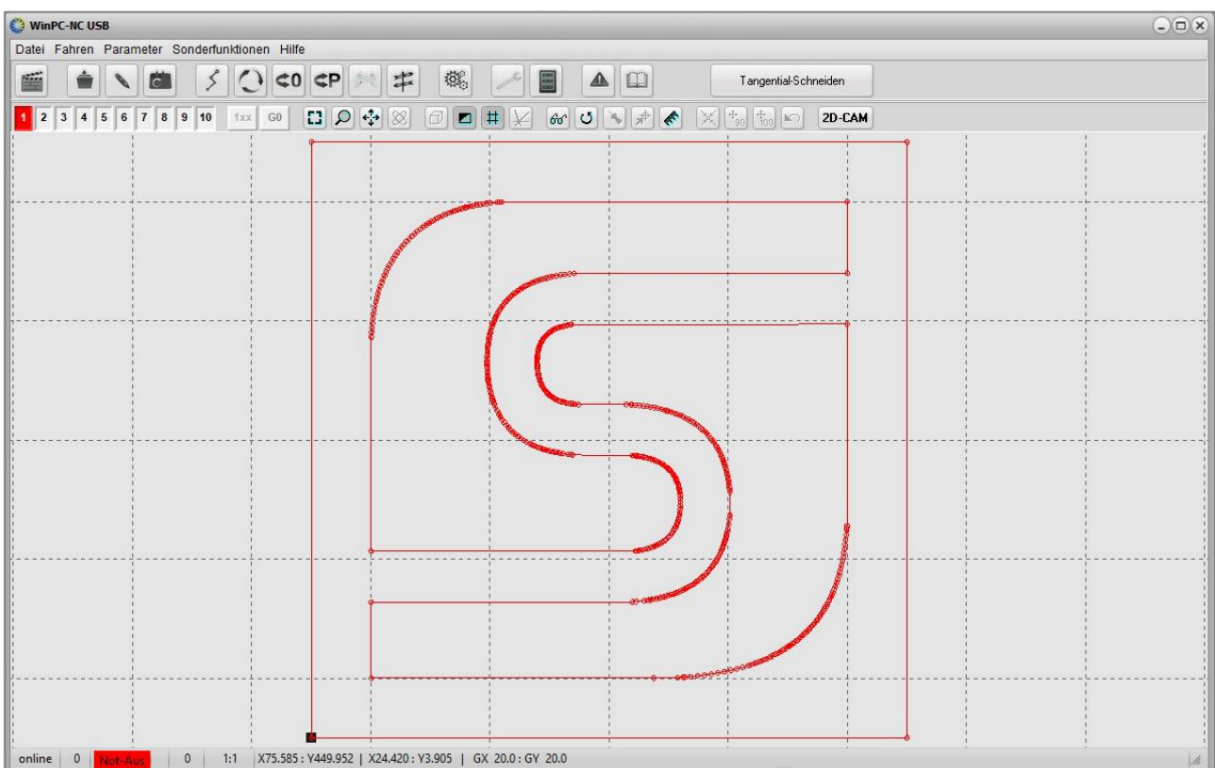

Jeśli przyjrzysz się uważnie okrągłym łukom, zobaczysz, że zostały one utworzone z dużej liczby pojedynczych okręgów ustawionych obok siebie.

Ten błąd konwersji można automatycznie skorygować w WinPC-NC. W tym celu WinPC-NC posiada funkcję 2D CAM. Otwórz narzędzie wciskając przycisk 2D-CAM u góry ekranu.

W zakładce Zadania zaznacz następujące stanowiska:

- Wyczyść dane
- Szukaj konturów/linii za pomocą okna przyciągania 0,1 mm
- Wykryj zamknięte kontury
- Oblicz poprawki promienia i uwzględnij stare kontury zintegrować
- Optymalizuj puste ścieżki

Obliczenia rozpoczynają się po naciśnięciu przycisku Start . Wprowadzone zmiany zostaną wyświetlone w zakładce Wyniki. Zamknij okno, naciskając przycisk Gotowe .

Po wyczyszczeniu pliku wektorowego w WinPC-NC wyświetlany jest ciągły kontur narysowany linią.

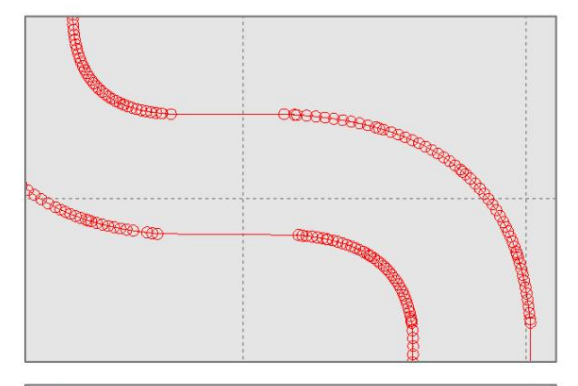

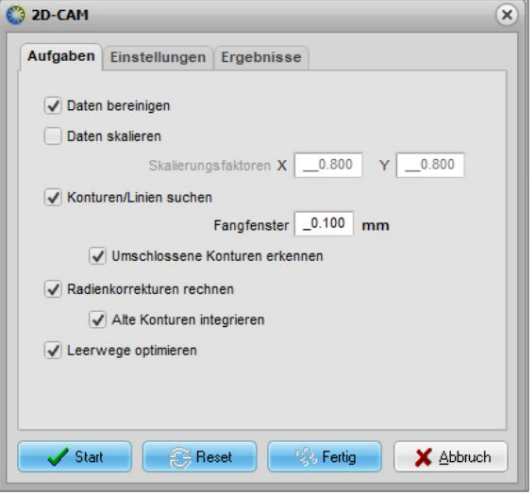

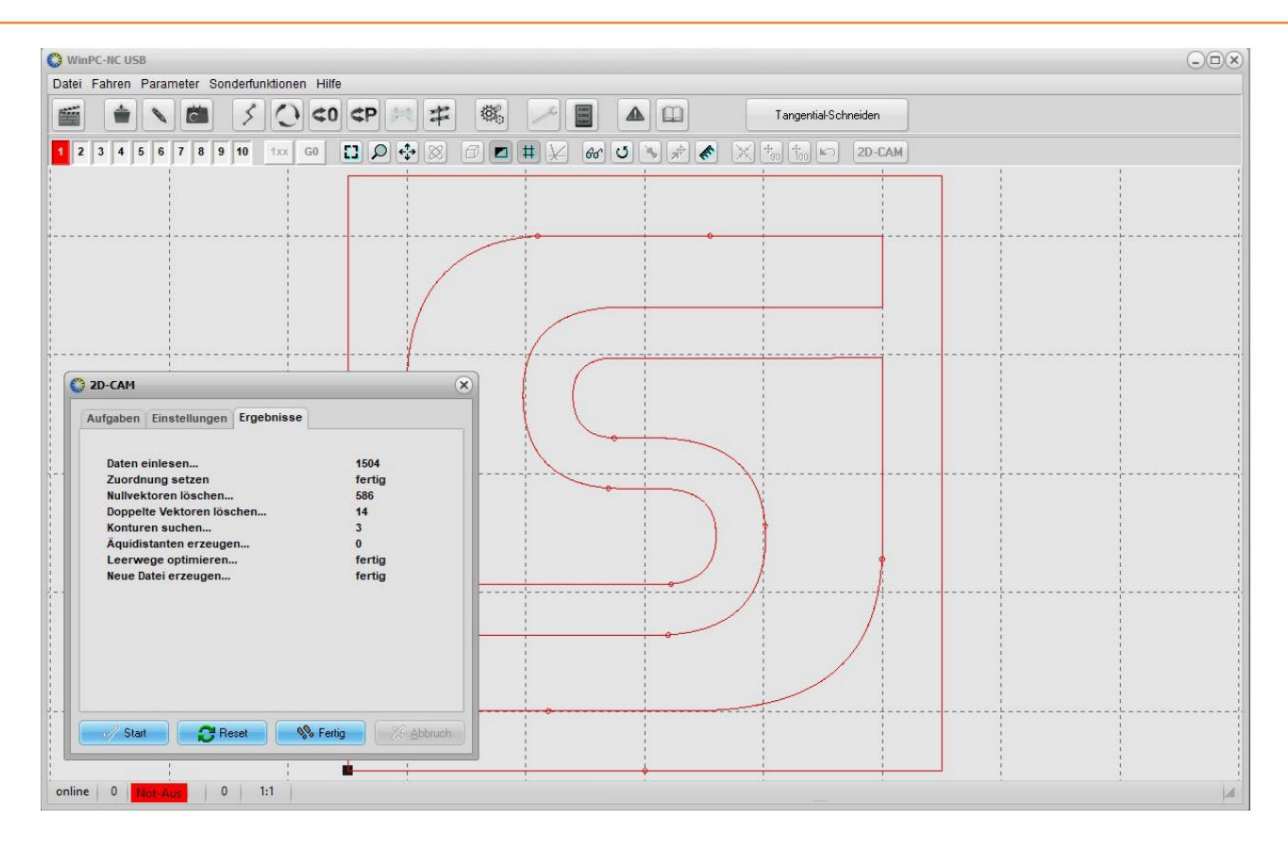

Na koniec należy teraz wprowadzić parametry narzędzia dla noża stycznego, wszystkie inne ustawienia zostały już określone w rozdziale 3.1.

- Narzędzie 1 (kolor czerwonego pisaka, patrz kolor logo) musi zostać aktywowane w / Parametry / Narzędzia / Aktywacja . Wpis prędkości wynosi 100. Odpowiada to 100% maksymalnej prędkości wynoszącej 2000 uderzeń/min.

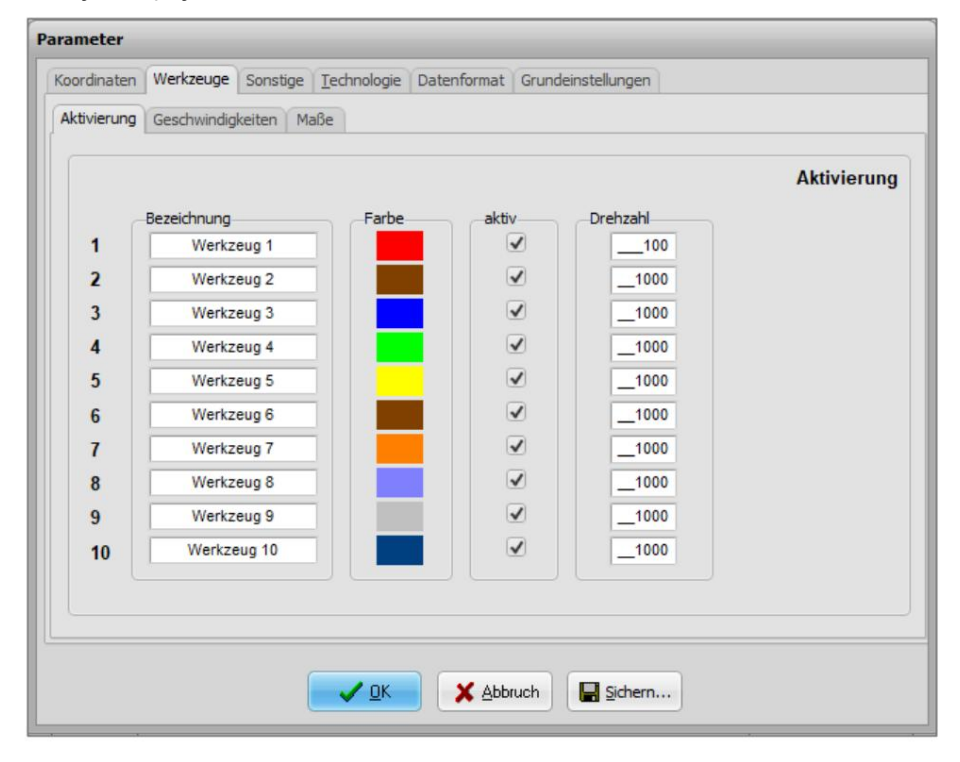

- Prędkości zanurzenia (5 mm/s), posuwu (10 mm/s) i wyciągnięcia (5 mm/s) ostrza oscylacyjnego należy wpisać w / Parametry / Narzędzia / Prędkości .

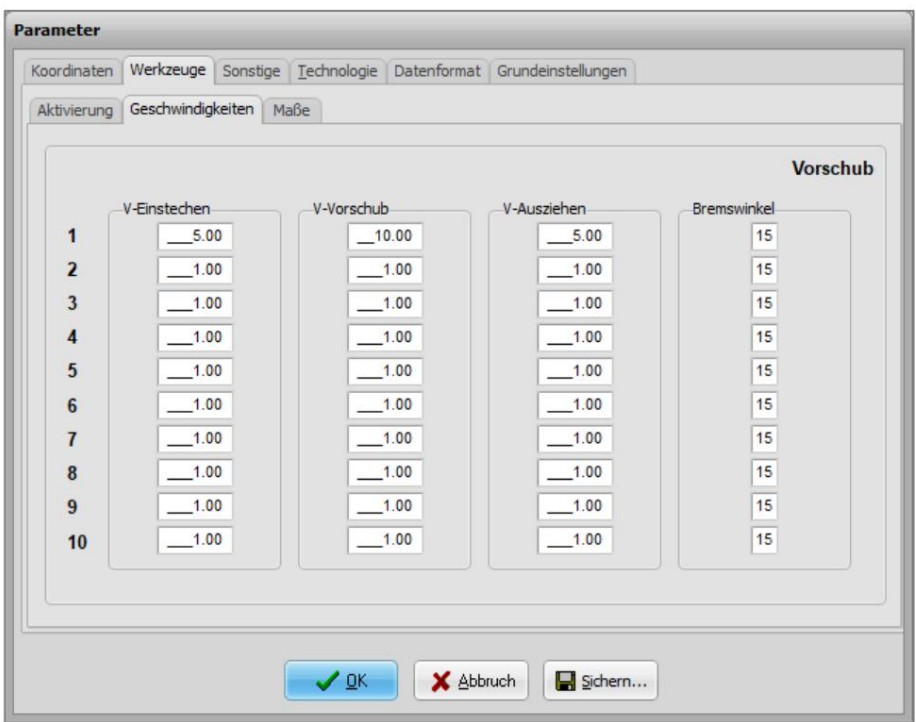

Jeżeli cięty materiał ma grubość 5,0 mm, wartość posuwu wynosi 5,5 mm, aby zapewnić całkowite przecięcie materiału. - Głębokość pierwszego cięcia definiuje się w /Parametry/Narzędzia/Wymiary . Od tego też

- Wartości liczby dodatkowych cięć i głębokości dodatkowych cięć są ustawione na 0 ustawić.

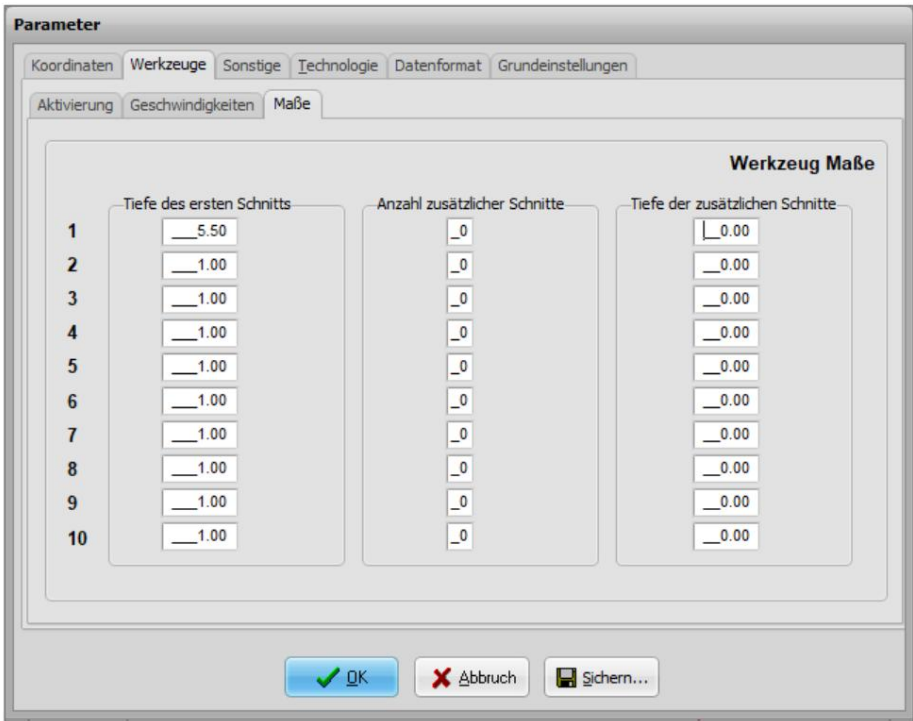

Teraz przymocuj cięty materiał, jak pokazano jako przykład w rozdziale 4.5 i ustaw punkt zerowy obrabianego przedmiotu dla X, Y i Z.

Na koniec uruchom program CNC.

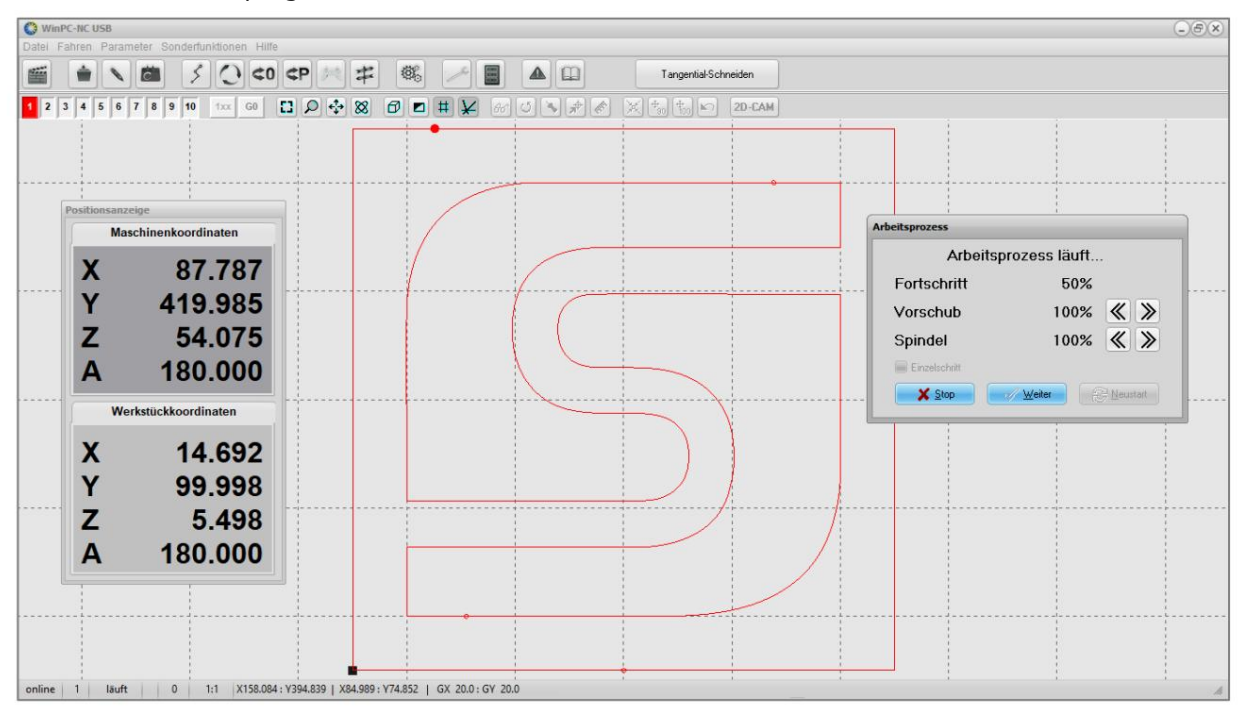

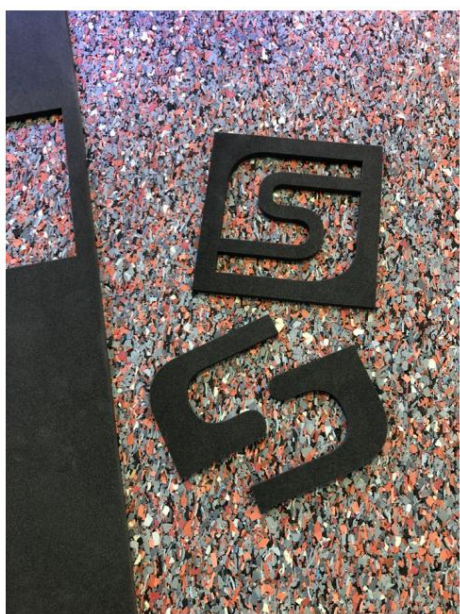

## 6 SPECYFIKACJE TECHNICZNE

## 6.1 MOC, WYMIARY I WAGA NOŻA SCZNEGO

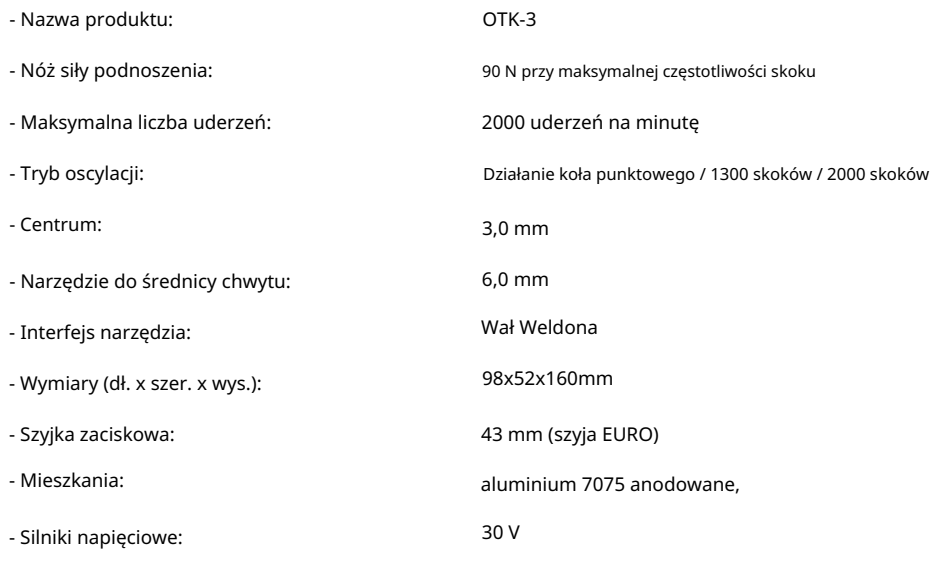

- Elektronika kontroli napięcia: 5 V

## 6.2 PRZYPISANIE PINÓW INTERFEJSU ( 15-PINOWE SYGNAŁY WEJŚCIOWE D-SUB)

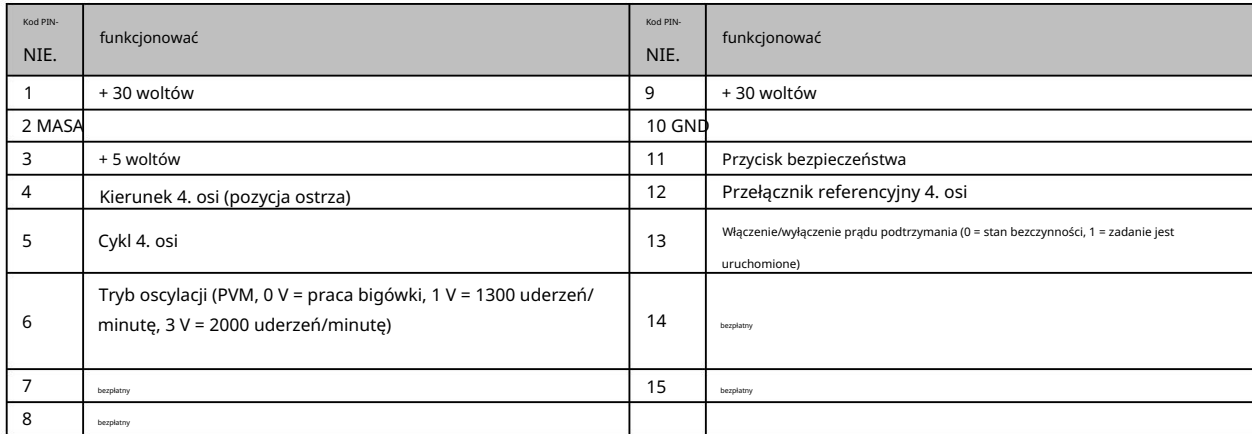

## 7 TRANSPORT / MAGAZYNOWANIE

## 7.1 TRANSPORT

Należy zwrócić uwagę, aby nóż styczny nie był narażony na wstrząsy podczas transportu. Może to prowadzić do niepożądanego uszkodzenia narzędzia. W razie potrzeby urządzenie należy transportować w odpowiednich pojemnikach.

A WARNUNG Przed transportem zdejmij ostrze z noża stycznego. W przeciwnym razie podczas obsługi narzędzia może szybko dojść do poważnych skaleczeń.

## 7.2 OPAKOWANIE

Jeśli nie chcesz już używać materiału opakowaniowego noża stycznego, należy go oddzielić zgodnie z lokalnymi warunkami utylizacji i poddać recyklingowi lub wyrzucić.

7.3 PRZECHOWYWANIE

Jeśli nóż styczny nie będzie używany przez dłuższy czas, należy przestrzegać następujących zasad przechowywania:

- Przechowuj urządzenie i jego komponenty wyłącznie w zamkniętych pomieszczeniach.
- Chroń urządzenie przed wilgocią, zimnem, ciepłem i bezpośrednim działaniem promieni słonecznych.
- Przechowywać w miejscu wolnym od kurzu i w razie potrzeby przykryć.
- Miejsce przechowywania nie powinno być narażone na wibracje.

## 8 KONSERWACJA

## 8.1 USŁUGI

Aby cieszyć się swoim STEPCRAFT OTK-3 przez długi czas, traktuj go ostrożnie. Regularna pielęgnacja ma decydujący wpływ na żywotność urządzenia.

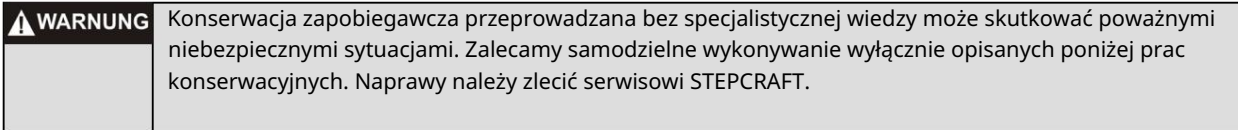

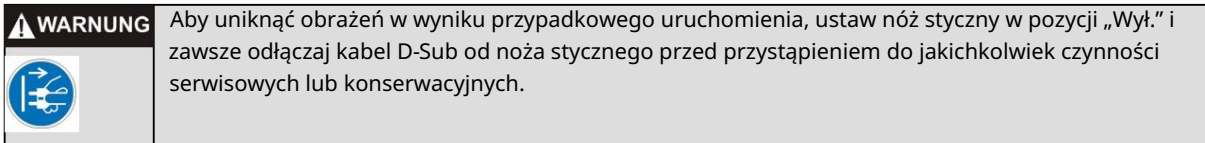

## 8.2 CZYSZCZENIE

Podczas cięcia nożem stycznym nie wytwarza się pył, który mógłby szczególnie obciążyć narzędzie lub spowodować jego zabrudzenie. Całkowicie wystarczy okazjonalne czyszczenie miękką szmatką.

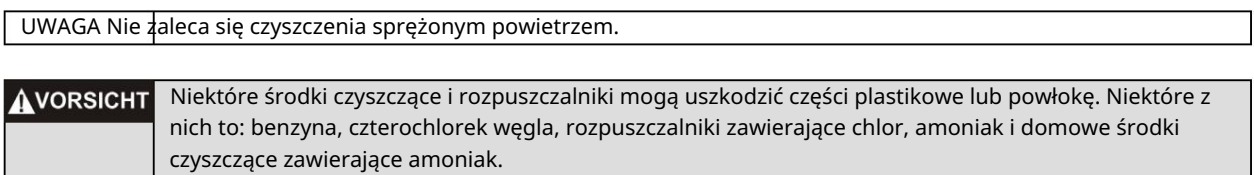

## 8.3 SMAROWANIE

Rowek osi podnoszącej i krzywki napędowej należy smarować co 50 godzin pracy

być sprawdzone:

- Poluzować śruby na pokrywie rewizyjnej ckels (imbus 2,0 mm) i zdejmij pokrywę.
- Sprawdź smarowanie.
- W razie potrzeby nałóż niewielką ilość smaru konserwacyjnego typu KLÜBER ISOFLEX NBU 15 na górną i dolną powierzchnię rowka za pomocą małego pędzelka lub wacika. Zakręt

Wykonując tę czynność, obróć oś obrotu tak, aby powierzchnie bieżne były nasmarowane możliwie równomiernie.

- Załóż z powrotem pokrywę inspekcyjną obudowę i mocno ją dokręcić.

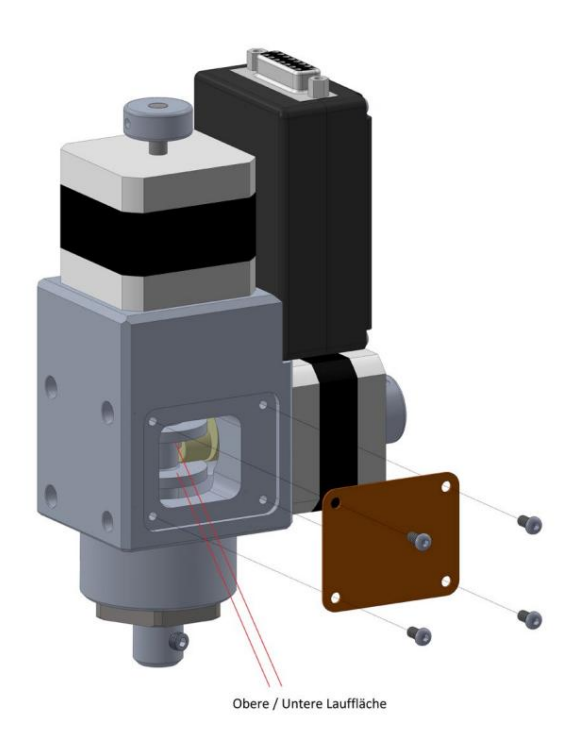

AVORSICHT Ciągłe używanie urządzenia w niekonserwowanym stanie spowoduje trwałe uszkodzenie urządzenia.

## 9 ZAKŁÓCEŃ

#### 9.1 POSTĘPOWANIE W RAZIE PROBLEMÓW

AVORSICHT Jeżeli wystąpi awaria narzędzia, która może spowodować obrażenia ciała lub szkody materialne, należy natychmiast przerwać pracę za pomocą wyłącznika awaryjnego!

UWAGA: W przypadku drobnych usterek należy zatrzymać maszynę/urządzenie w normalny sposób za pomocą pilota. Jeśli nie możesz samodzielnie rozwiązać problemu, skontaktuj się z nami, podając problem, który wystąpił.

Nasze dane kontaktowe można znaleźć na stronie tytułowej niniejszej instrukcji.

## 10 ZAŁĄCZNIK

## 10.1 INFORMACJE O GWARANCJI I SERWISIE

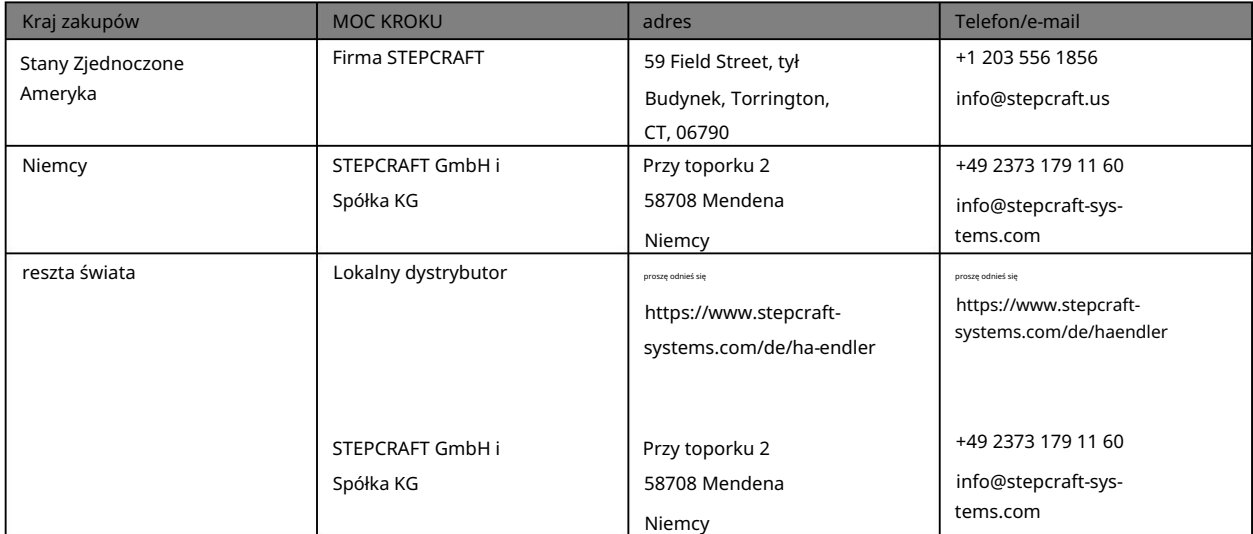

## 10.2 PRODUCENT

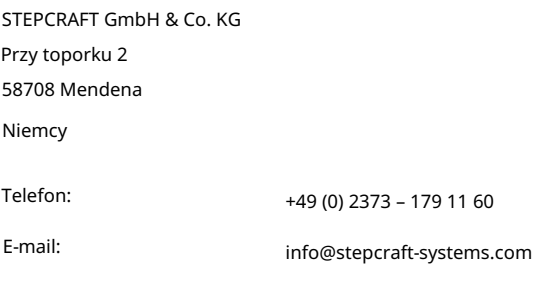

#### 10.3 TABLICZKA NAZWY

Strona internetowa:

Tabliczka znamionowa znajduje się na pokrywie inspekcyjnej noża stycznego:

www.stepcraft-systems.com

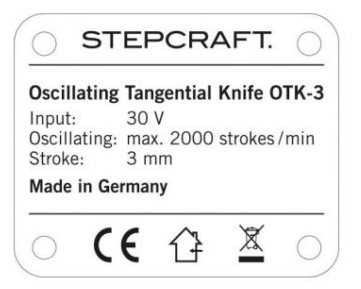

#### 10.4 PRAWA AUTORSKIE

Treść niniejszej instrukcji obsługi stanowi własność intelektualną firmy STEPCRAFT GmbH & Co. KG. Redystrybucja lub reprodukcja (nawet we fragmentach) jest niedozwolona, chyba że wyraziliśmy na to wyraźną zgodę na piśmie. Osoby naruszające zasady będą ścigane.

## 10.5 OGRANICZONA GWARANCJA PRODUCENTA

Co obejmuje ta gwarancja

STEPCRAFT GmbH & Co. KG ("STEPCRAFT") gwarantuje pierwotnemu nabywcy, że zakupiony produkt ("Produkt") jest wolny od wad materiałowych i wykonawczych.

#### Czego nie obejmuje ta gwarancja

Niniejsza gwarancja jest nieprzenoszalna i nie obejmuje (i) uszkodzeń kosmetycznych, (ii) uszkodzeń spowodowanych siłą wyższą, niewłaściwym użyciem, komercyjnym lub niewłaściwym użyciem, rażącym zaniedbaniem, instalacją, obsługą lub konserwacją, (iii) modyfikacją lub udostępnianiem produktu, (iv) prób napraw przez osoby trzecie zamiast w autoryzowanych placówkach serwisowych STEPCRAFT, (v) produktów, które nie zostały zakupione u autoryzowanego dealera STEPCRAFT lub (vi) produktów, które nie są zgodne z obowiązującymi przepisami technicznymi.

STEPCRAFT NIE SKŁADA ŻADNYCH INNYCH OŚWIADCZEŃ ANI GWARANCJI POZA NINIEJSZĄ OGRANICZONĄ GWARANCJĄ I NINIEJSZYM ZRZEKA SIĘ WSZELKICH DOROZUMIANYCH GWARANCJI, W TYM BEZ OGRANICZEŃ DOROZUMIANYCH GWARANCJI NIENARUSZANIA PRAW, PRZYDATNOŚCI HANDLOWEJ I PRZYDATNOŚCI DO OKREŚLONEGO CELU. KUPUJĄCY PRZYJMUJE DO WIADOMOŚCI, ŻE PONOSI WYŁĄCZNĄ ODPOWIEDZIALNOŚĆ ZA SPRAWDZENIE, CZY PRODUKT SPEŁNIA WYMAGANIA ZASTOSOWANIA ZGODNIE Z PRZEZNACZENIEM.

#### Roszczenie kupującego

Jedynym obowiązkiem STEPCRAFT i jedynym i wyłącznym środkiem zaradczym przysługującym Kupującemu jest to, że STEPCRAFT, według własnego uznania, (i) wykona usługę lub (ii) wymieni wszelkie Produkty, które uzna za wadliwe. STEPCRAFT zastrzega sobie prawo do sprawdzenia wszystkich produktów objętych roszczeniem gwarancyjnym.

SERWIS LUB WYMIANA ZGODNIE Z OPISANYM W NINIEJSZEJ GWARANCJI BĘDĄ JEDYNYM I WYŁĄCZNYM ŚRODKIEM ŚRODKÓW ŚRODKOWYCH DLA KUPUJĄCEGO.

#### Ograniczenie odpowiedzialności

STEPCRAFT NIE PONOSI ODPOWIEDZIALNOŚCI ZA ŻADNE SZKODY SPECJALNE, PRZYPADKOWE LUB WYNIKOWE, STRATY SPRZEDAŻY LUB PRODUKCJI LUB STRATY HANDLOWE W JAKIKOLWIEK FORMY, NIEZALEŻNIE CZY TAKIE ROSZCZENIA OPARTE NA UMOWIE, DELIKTACIE, GWARANCJI, ZANIEDBIENIU, ŚCIŚŁEJ ODPOWIEDZIALNOŚCI LUB INNEJ TEORII ODPOWIEDZIALNOŚCI, NAWET JEŚLI STEPCRAFT ZOSTAŁ POWIADOMIONY O MOŻLIWOŚCI WYSTĄPIENIA TAKICH SZKÓD. Ponadto odpowiedzialność STEPCRAFT w żadnym przypadku nie może przekraczać ceny pojedynczego produktu, którego dotyczy odpowiedzialność.

Ponieważ STEPCRAFT nie ma kontroli nad użytkowaniem, konfiguracją, ostatecznym montażem, modyfikacjami lub niewłaściwym użyciem, nie przyjmuje się żadnej odpowiedzialności za powstałe szkody lub obrażenia. Używając, konfigurując lub montując urządzenie, użytkownik akceptuje i przyjmuje na siebie całą odpowiedzialność. Jeśli jako kupujący lub użytkownik nie jesteś gotowy wziąć na siebie odpowiedzialności związanej z użytkowaniem produktu, zaleca się kupującemu niezwłoczny zwrot produktu w nowym, nieużywanym i oryginalnym opakowaniu do miejsca zakupu.

#### Prawidłowy

Postanowienia te podlegają prawu niemieckiemu (bez uwzględnienia prawa międzynarodowego). Niniejsza gwarancja zapewnia użytkownikowi określone uprawnienia, oprócz innych praw, które może mu przysługiwać. STEPCRAFT zastrzega sobie prawo do zmiany niniejszej gwarancji w dowolnym momencie i bez wcześniejszego powiadomienia.

Usługi gwarancyjne

Pytania, wsparcie i serwis

Twój lokalny oddział STEPCRAFT i/lub miejsce, w którym dokonałeś zakupu, nie mogą zapewnić ogólnego serwisu ani obsługi gwarancji.

Po rozpoczęciu montażu, konfiguracji lub użytkowania produktu należy skontaktować się z lokalnym sprzedawcą lub bezpośrednio ze STEPCRAFT. W ten sposób STEPCRAFT może lepiej odpowiedzieć na Twoje pytania i pomóc, jeśli będziesz potrzebować wsparcia. W tym celu prosimy odwiedzić naszą stronę internetową lub zadzwonić do nas i porozmawiać z przedstawicielem obsługi klienta (dane kontaktowe znajdują się w punkcie 10.1).

#### Kontrola i konserwacja

Jeśli ten produkt wymaga przeglądu lub serwisu i jest zgodny z przepisami obowiązującymi w kraju, w którym mieszkasz, postępuj zgodnie z procedurą opisaną na naszej stronie internetowej, aby złożyć zamówienie serwisowe lub zadzwoń do STEPCRAFT. Produkt bezpiecznie zapakuj w pudełko transportowe. Należy pamiętać, że do przesyłki może zostać dołączone oryginalne opakowanie, które samo w sobie nie jest zaprojektowane tak, aby wytrzymać trudy transportu i wymaga dodatkowego opakowania zewnętrznego w celu ochrony. Wysyłaj za pośrednictwem przewoźnika oferującego śledzenie i ubezpieczenie zagubionej lub uszkodzonej przesyłki, ponieważ STEPCRAFT nie ponosi odpowiedzialności za towary, dopóki nie zostaną odebrane i zaakceptowane w naszej placówce. Kiedy zadzwonisz do STEPCRAFT, zostaniesz poproszony o podanie pełnego imienia i nazwiska, adresu, adresu e-mail i numeru telefonu, pod którym można się z Tobą skontaktować w godzinach pracy. Jeśli wysyłasz produkty do STEPCRAFT, prosimy o dołączenie danych kontaktowych oraz listy zawartych części, a także krótkiego opisu problemu. Aby usługi gwarancyjne zostały uwzględnione, do przesyłki należy dołączyć kopię oryginalnego dowodu zakupu. Upewnij się, że Twoje imię i nazwisko oraz adres są wyraźnie zapisane na zewnętrznej stronie opakowania wysyłkowego.

#### Warunki gwarancji

Aby usługa gwarancyjna mogła zostać rozpatrzona, należy przedstawić oryginalny dowód zakupu potwierdzający datę zakupu. Jeśli wszystkie warunki gwarancji zostaną spełnione, Twój produkt zostanie bezpłatnie naprawiony lub wymieniony. Decyzje dotyczące konserwacji lub wymiany podejmowane są według wyłącznego uznania STEPCRAFT.

#### Usługi pozagwarancyjne

Jeżeli usługa nie jest objęta gwarancją, zostanie ona wykonana i zafakturowana bez powiadomienia i przesłania kosztorysu, chyba że koszty z tego tytułu przekroczą 50% ceny sprzedaży. Przesyłając przedmiot do Usługi, zgadzasz się zapłacić za Usługę bez wcześniejszego powiadomienia. Wycena usługi jest dostępna na żądanie.

Wniosek ten musi być dołączony do przesłanych artykułów. Usługi poza okresem gwarancyjnym będą płatne za co najmniej pół godziny pracy. Ponadto zostaniesz obciążony kosztami wysyłki zwrotnej. STEPCRAFT akceptuje przelewy bankowe, czeki bankowe i karty kredytowe, a także płatności za pośrednictwem systemu PayPal. Przesyłając jakikolwiek przedmiot do usługi STEPCRAFT, wyrażasz zgodę na warunki STEPCRAFT, które można znaleźć na naszej stronie internetowej (patrz dane kontaktowe na stronie tytułowej).

Usługi STEPCRAFT są świadczone wyłącznie w przypadku produktów zatwierdzonych w kraju, w którym używasz i posiadasz. Z usług STEPCRAFT może korzystać wyłącznie właściciel przedmiotu. Produkt niezgodny z lokalnymi przepisami nie będzie serwisowany ani naprawiany. Ponadto nadawca jest odpowiedzialny za zorganizowanie przesyłki zwrotnej nieobsługiwanego produktu za pośrednictwem wybranego przez siebie przewoźnika i na własny koszt. STEPCRAFT zatrzyma produkty niezgodne z wymaganiami przez okres 60 dni od zgłoszenia, a następnie zutylizuje je.

## 10.6 UTYLIZACJA

Instrukcje utylizacji WEEE przez użytkowników z Unii Europejskiej:

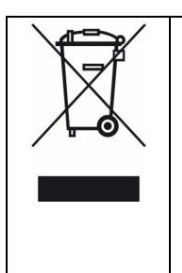

Tego produktu nie wolno wyrzucać razem z odpadami domowymi. Obowiązkiem użytkownika jest przekazanie starych urządzeń do zarejestrowanego punktu zbiórki w celu recyklingu urządzeń elektrycznych i elektronicznych. Selektywna zbiórka i recykling starych urządzeń przyczynia się do ochrony zasobów naturalnych, a także ochrony zdrowia i środowiska. W celu uzyskania dalszych informacji o tym, gdzie można oddać stare urządzenia do recyklingu, należy skontaktować się z władzami miasta, lokalną firmą zajmującą się utylizacją odpadów lub sprzedawcą, u którego zakupiono produkt.

## 10.7 ROHS, 2002/95/WE

Potwierdzamy, że STEPCRAFT OTK-3 jest zgodny z dyrektywą RoHS 2002/95/WE.

10.8 DEKLARACJA ZGODNOŚCI WE

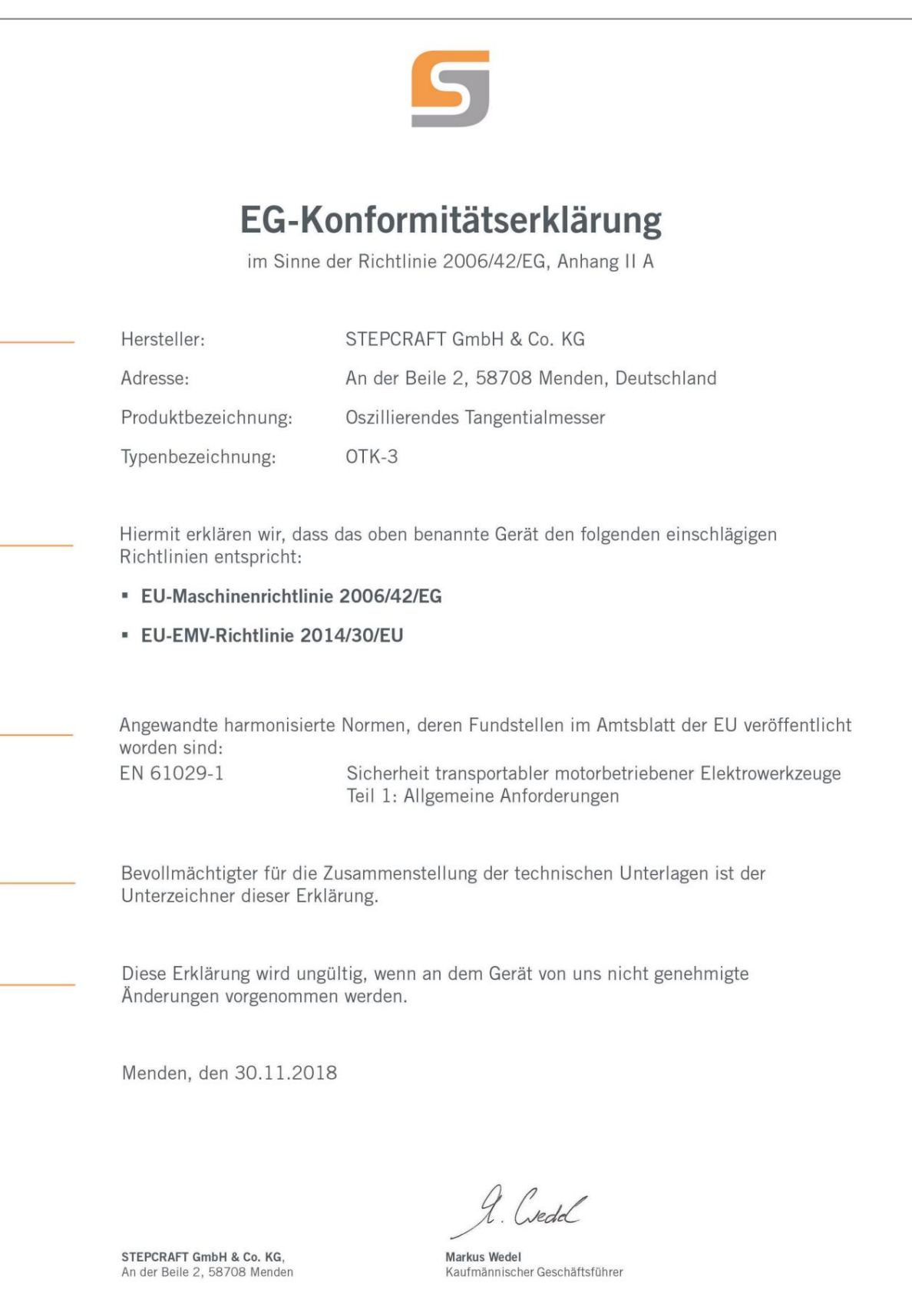

Prawa autorskie ©

STEPCRAFT®